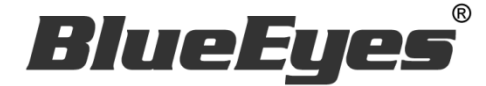

# **HMS Server**

# 在家补课服务器软件

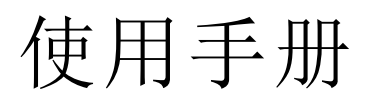

Version 20210114

**www.BlueEyes.com.tw**

在使用本产品之前,请务必先仔细阅读本使用说明书。 请务必妥善保管好本书,以便日后能随时查阅。 请在充分理解内容的基础上,正确使用。 本手册内含重要资料,切勿让学生翻阅!

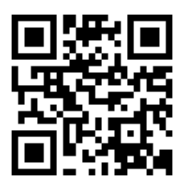

# 使用手册

本手册适用于以下产品

□ 蓝眼 HMS Server 在家补课服务器软件

感谢您使用蓝眼科技的产品。

本手册将介绍蓝眼科技产品。在您开始使用产品前,建议您先阅读过本手册。

手册里的信息在出版前虽已被详细确认,实际产品规格仍将以出货时为准。蓝眼科技对本 手册中的内容无任何担保、宣告或暗示,以及其他特殊目的。除此之外,对本手册中所提 到的产品规格及信息仅供参考,内容亦可能会随时更新,恕不另行通知。本手册中所提的 信息,包括软件、韧体及硬件,若有任何错误,蓝眼科技没有义务为其担负任何责任。

任何产品规格或相关信息更新请您直接到蓝眼科技官方网站查询,本公司将不另行通知。 若您想获得蓝眼科技最新产品讯息、使用手册、韧体,或对蓝眼科技产品有任何疑问,请 您联络当地供货商或到蓝眼科技官方网站取得相关讯息。

本手册的内容非经蓝眼科技以书面方式同意,不得擅自拷贝或使用本手册中的内容,或以 其他方式改变本手册的数据及发行。

本手册相关产品内容归 蓝眼科技 版权所有

蓝眼科技集团

地址:404 台湾台中市北区文心路四段 200 号 7 楼之 3

电话:+886 4 2297-0977 / +886 982 842-977

传真:+886 4 2297-0957

E-mail: [support@blueeyes.com.tw](mailto:support@blueeyes.com.tw)

网站:www.BlueEyes.com.tw

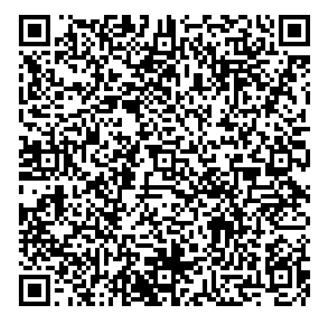

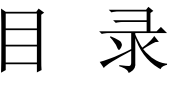

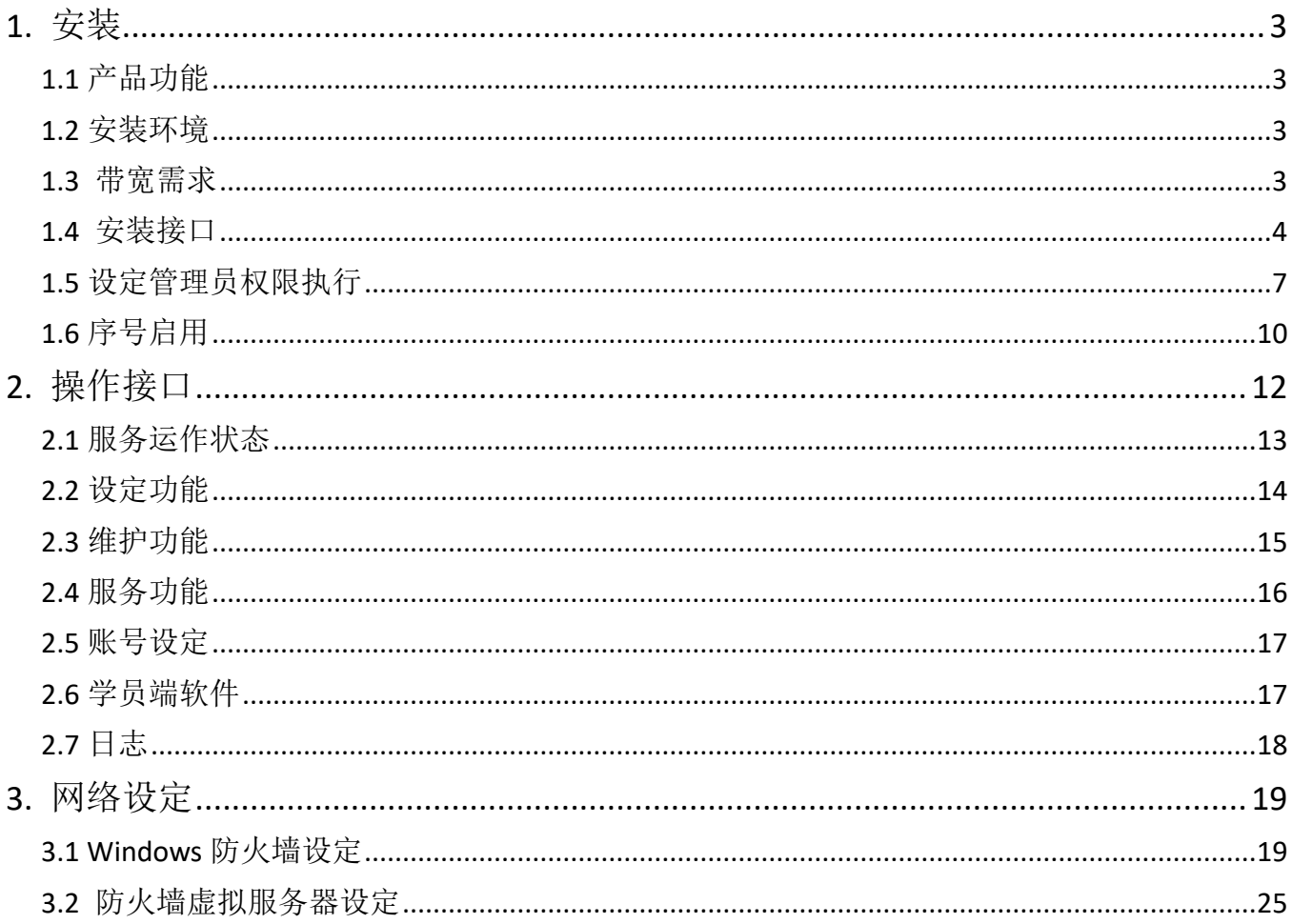

## <span id="page-3-0"></span>1. 安装

<span id="page-3-1"></span>1.1 产品功能

HMS Server 软件产品功能如下:

▶ HMS 在家补课软件可安装于 SES/SES One/SVR 工作站或计算机, 或是独立安装在另 一台 Windows 10 计算机里,先设定网络联机,再新增学生权限,学员在家补课即可 开始。学生在家使用 Windows 计算机,安装免费的 HMS 学员端软件,输入补习班计 算机的 IP 地址,接着输入学员自己的账号密码,学生立刻联机补课与学习。

#### <span id="page-3-2"></span>1.2 安装环境

PiP 软件必须安装需求如下:

- Microsoft Windows 10 64 位操作系统上安装执行
- .NET Framework 4 以上版本

#### <span id="page-3-3"></span>1.3 带宽需求

一个客户端所需的带宽大约是影片编码比特率的 1.5 倍。两倍速播放大约是 3 倍带宽。

#### <span id="page-4-0"></span>1.4 安装接口

请先下载 HMS Server 软件。

【步骤一】解压缩 HMS.zip 档案,进入文件夹,点击 Setup(.exe)执行档。

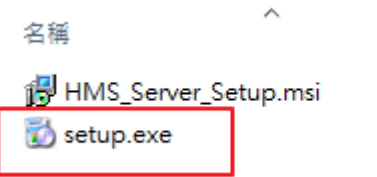

【步骤二】进入 HMS Server 安装精灵, 选择 Next 即可。

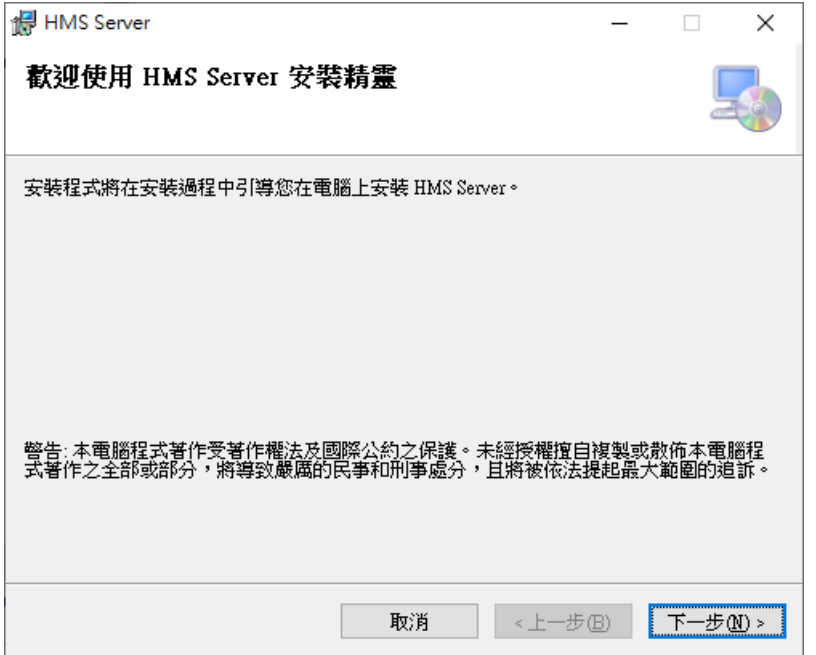

【步骤三】阅读许可协议,接受条款请单击我同意,再按下一步继续安装。

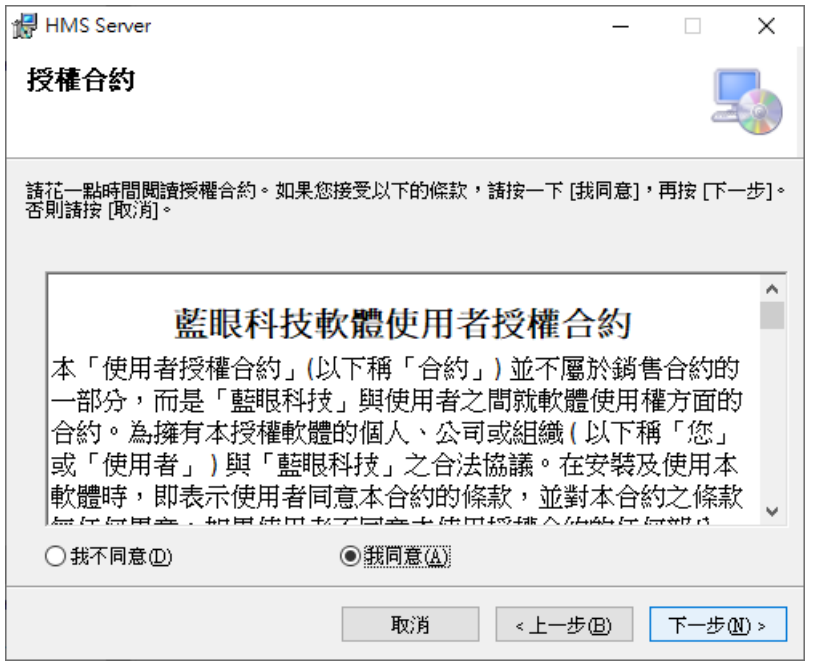

【步骤四】选择安装文件夹,确认后请按下一步继续。

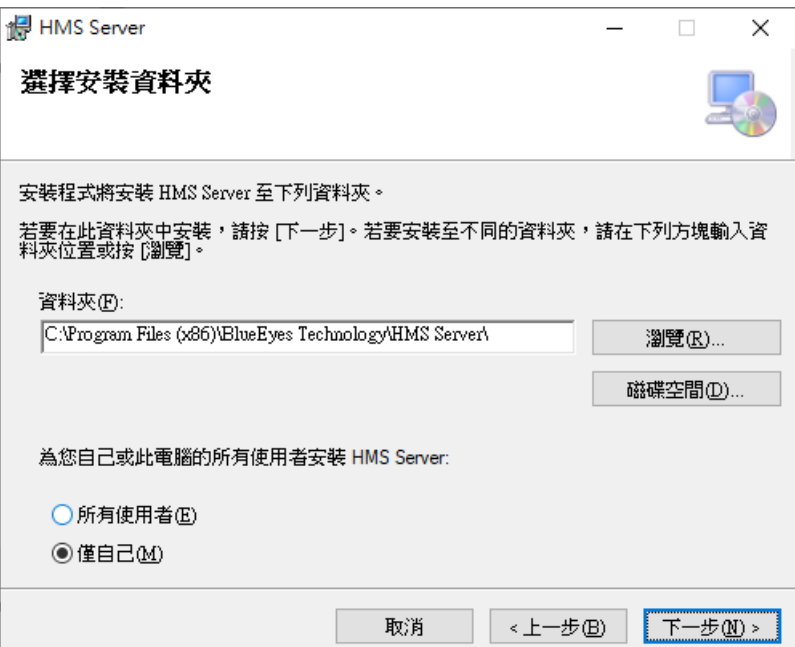

【步骤五】确认安装,完成后请按下一步开始进行安装。

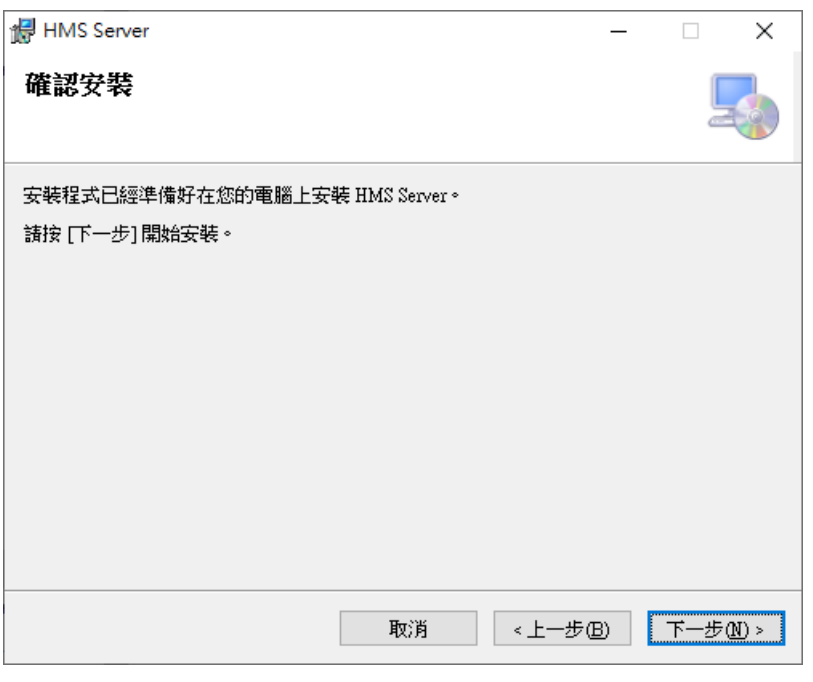

【步骤六】安装完成后,请按关闭。

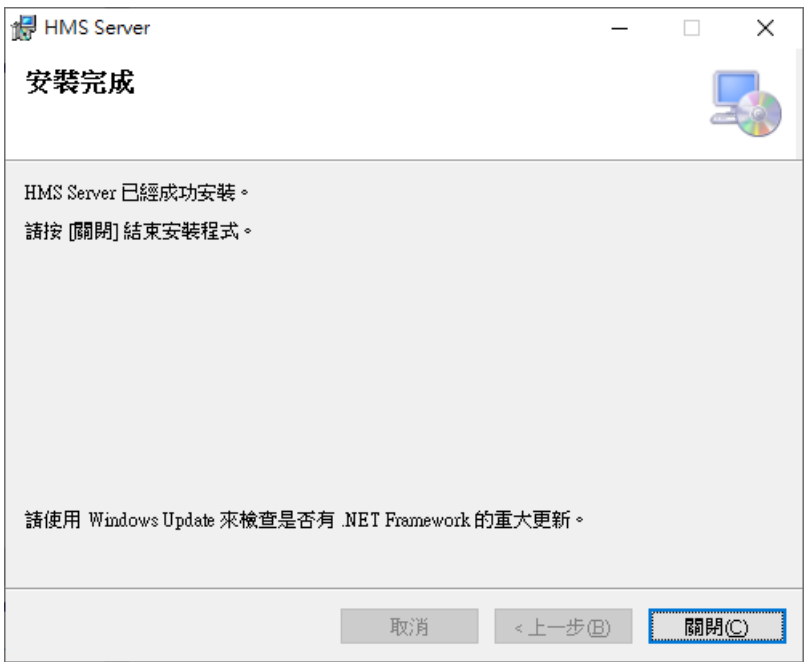

## <span id="page-7-0"></span>1.5 设定管理员权限执行

#### 【步骤一】请开启 HMS Server 安装目录,默认为 C:\Program Files (x86)\BlueEyes Technology\HMS Server

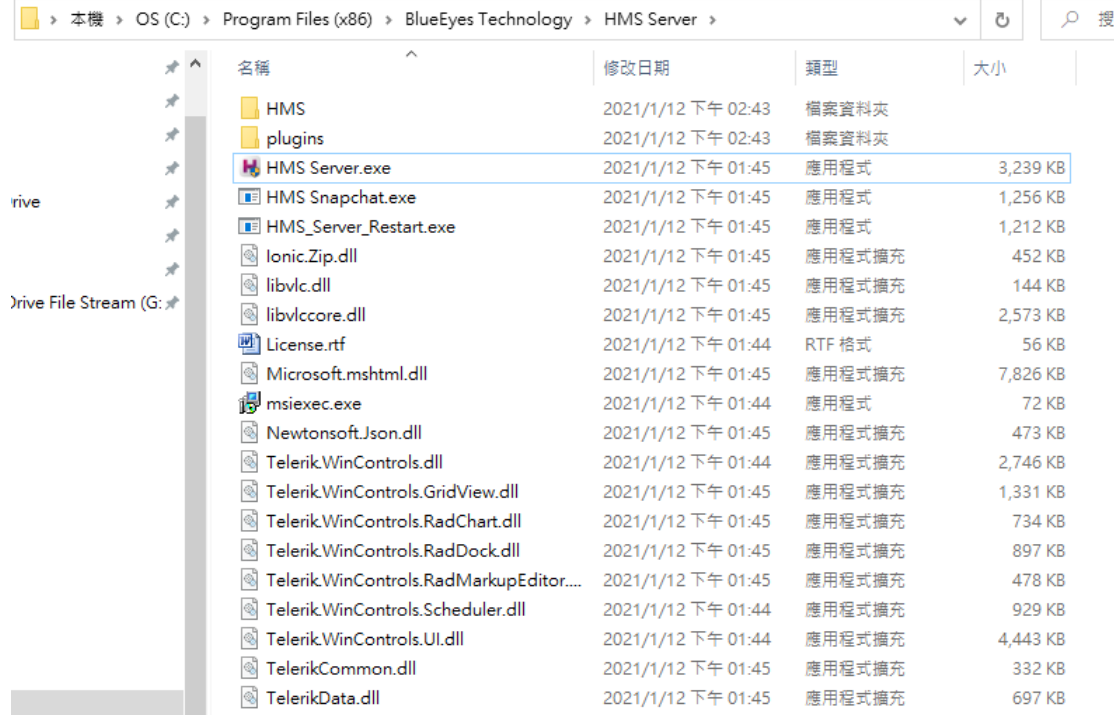

#### 【步骤二】寻找 HMS Server.exe 档案, 在档案上使用鼠标右键开启选单, 选择内容。

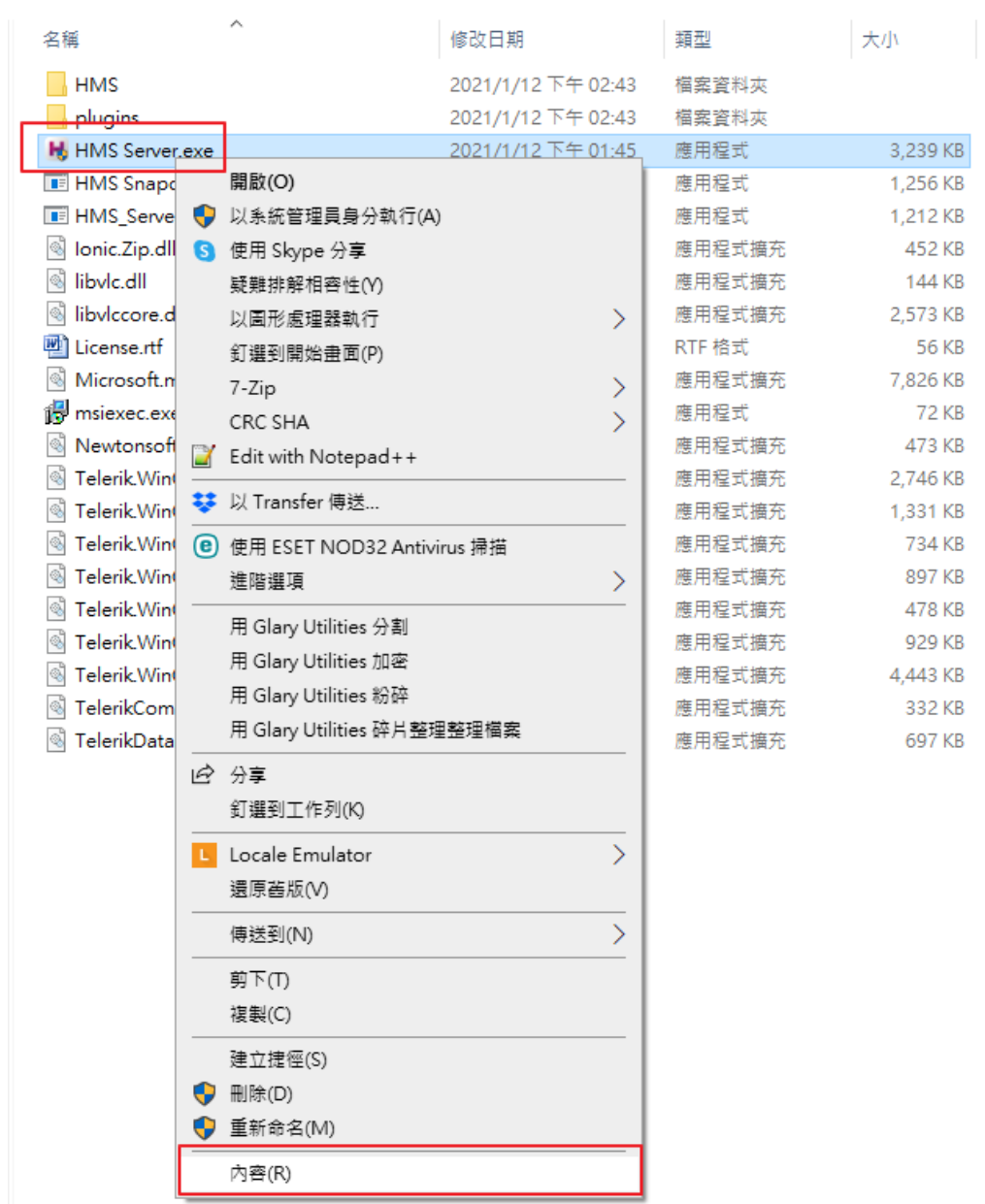

【步骤三】开启档案内容后,选择兼容性页签。启用以系统管理员的身份执行此程序。启用后请 按确定,套用设定。

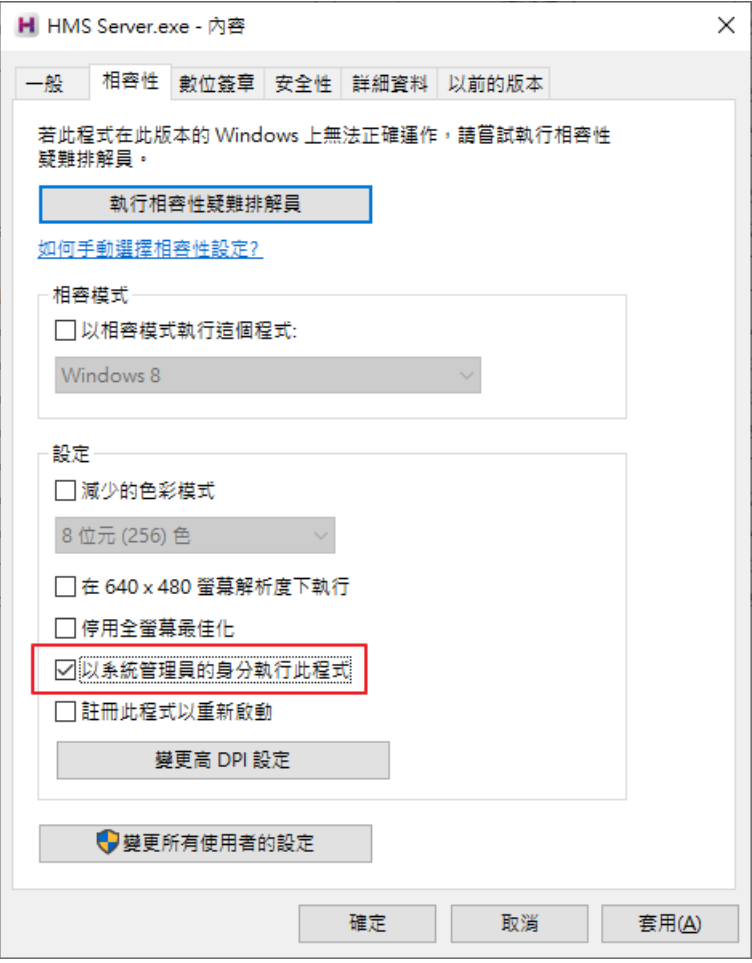

### <span id="page-10-0"></span>1.6 序号启用

第一次执行 HMS Server, 请在关于页面, 按在线启用输入序号启用程序。

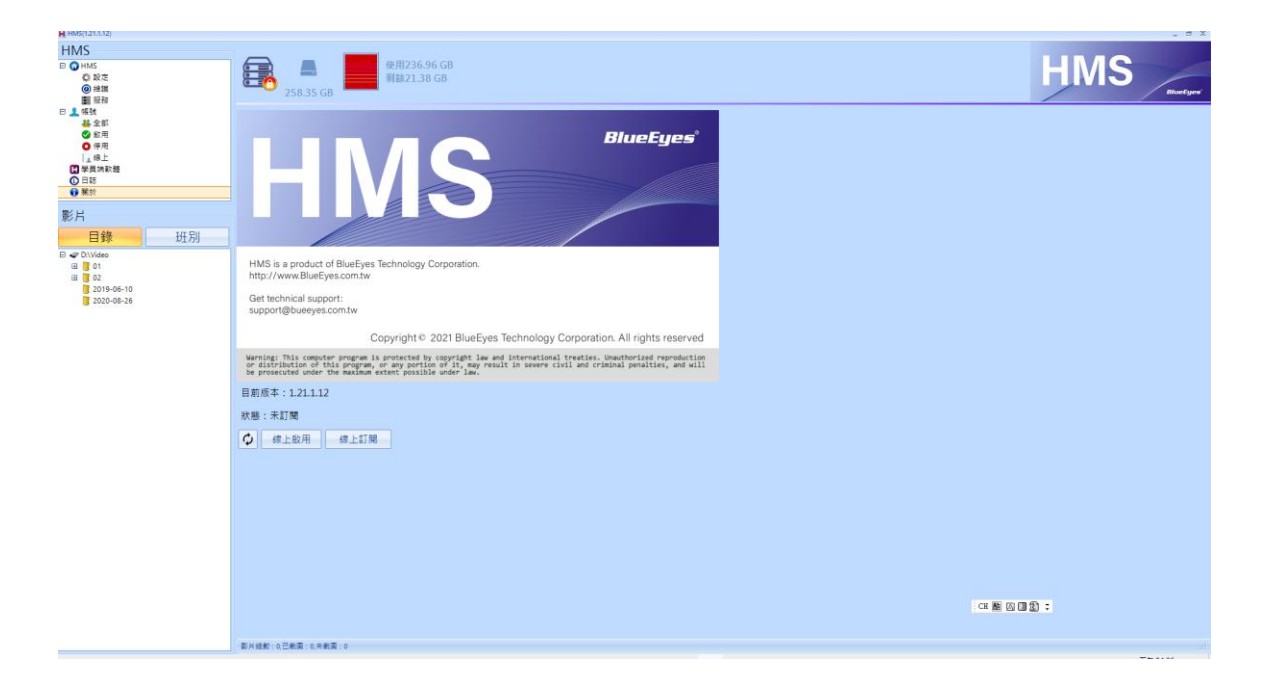

按在线启用后,会出现输入 HMS 序号对话框。输入正确序号后点击右方在线启用,完成启用作

业。

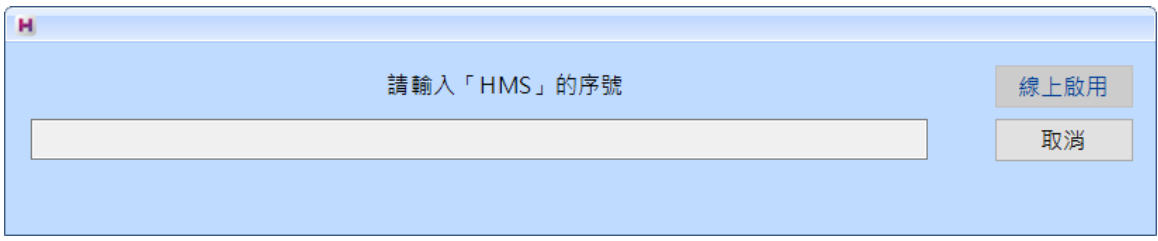

第一次启用,程序会自动启动服务。出现 Windows 安全性警讯提示,请按允许存取。

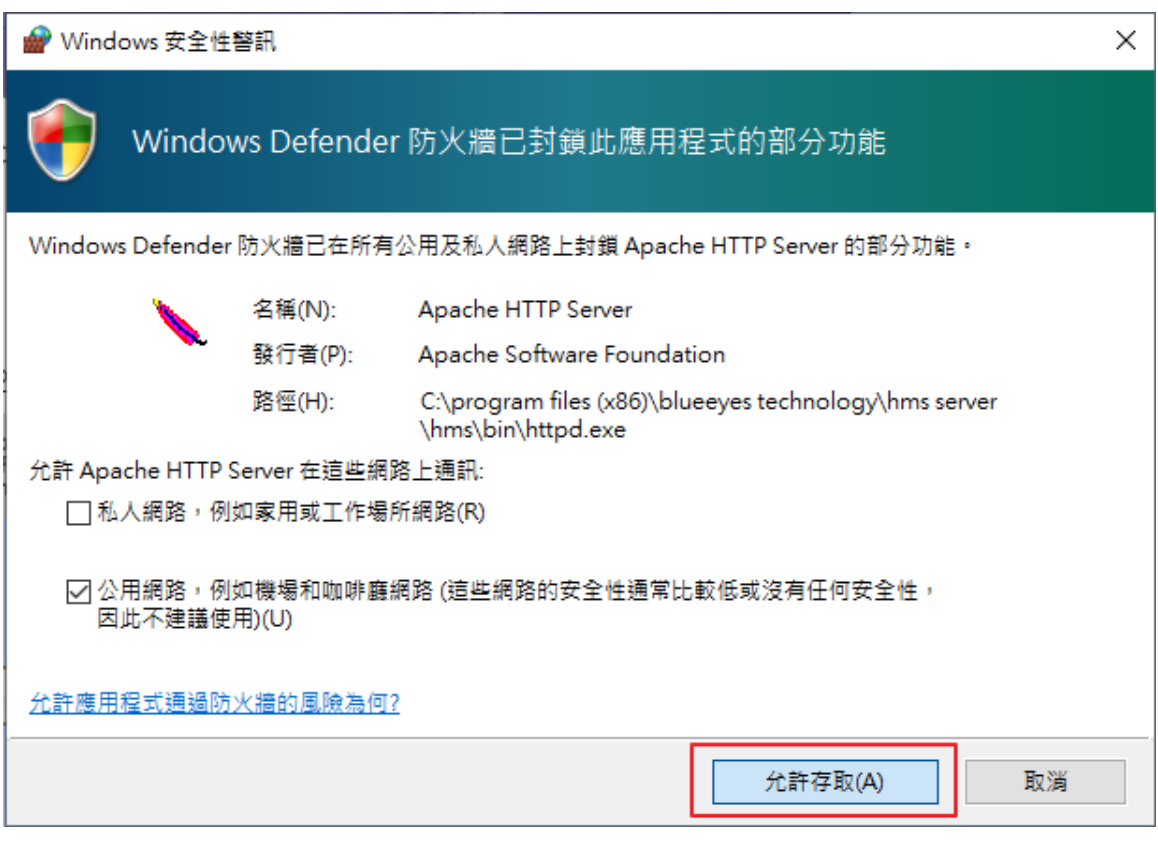

# <span id="page-12-0"></span>2. 操作接口

程序启动后,HMS Server 操作接口如下:

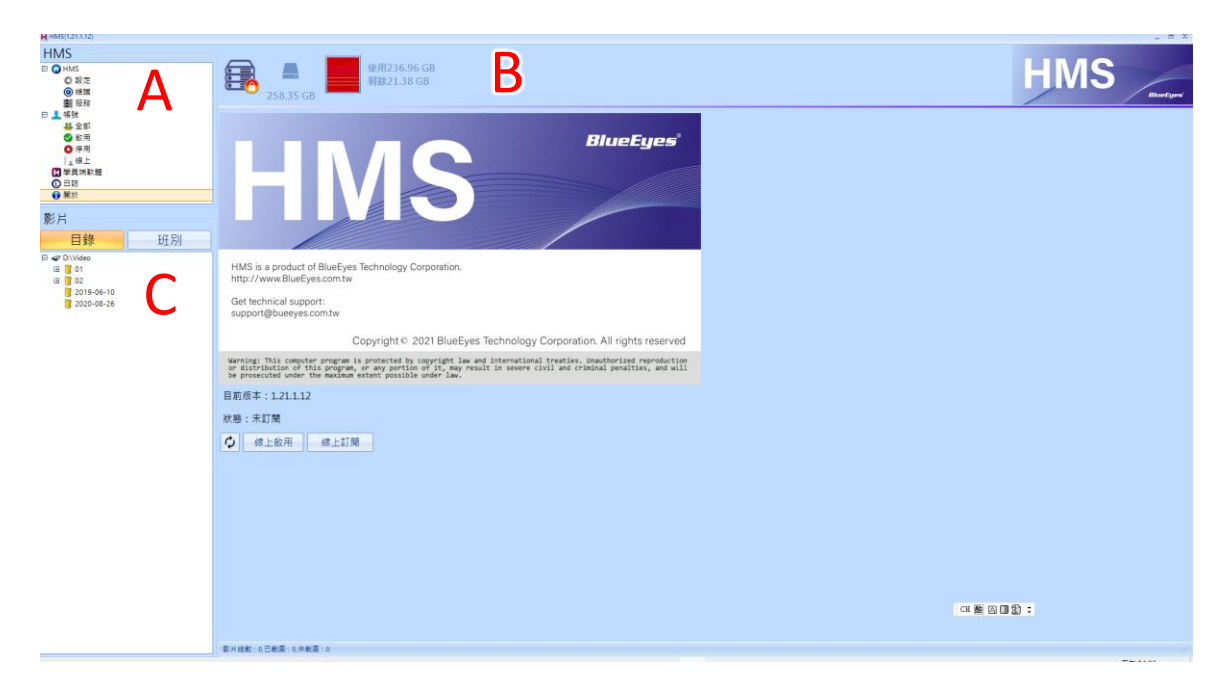

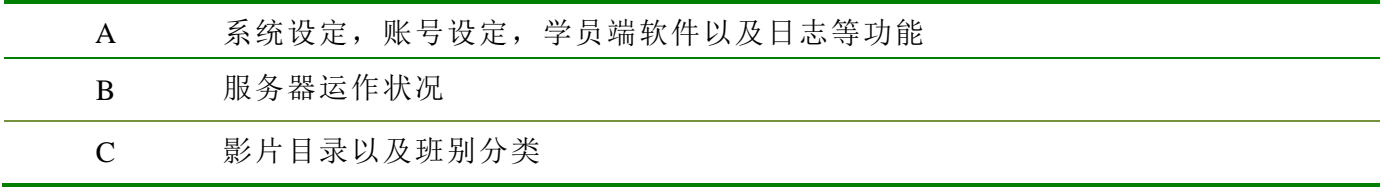

### <span id="page-13-0"></span>2.1 服务运作状态

左边出现锁头图示,表示目前 HMS 服务是停止状态

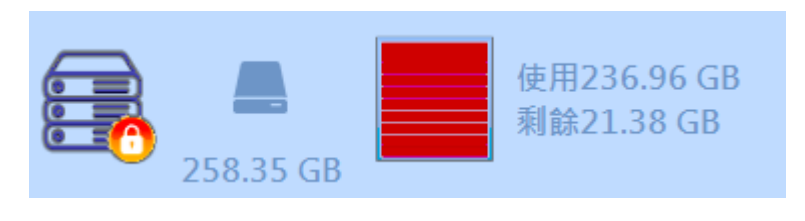

左边出现绿色打勾图示,表示目前 HMS 服务是正常运作

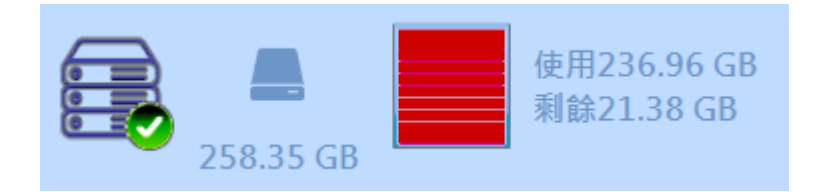

#### <span id="page-14-0"></span>2.2 设定功能

点击设定,此页面可以设定影片文件夹路径,补习班名称以及 Logo 图档。

Logo 图档大小限定在 300\*100 像素内, 格式支持 jpg/bmp/png。 启用系统保护密码功能,此功能启用后需要输入密码才能进入页面 启用定时重启,此功能可以设定排程重启 HMS Server。

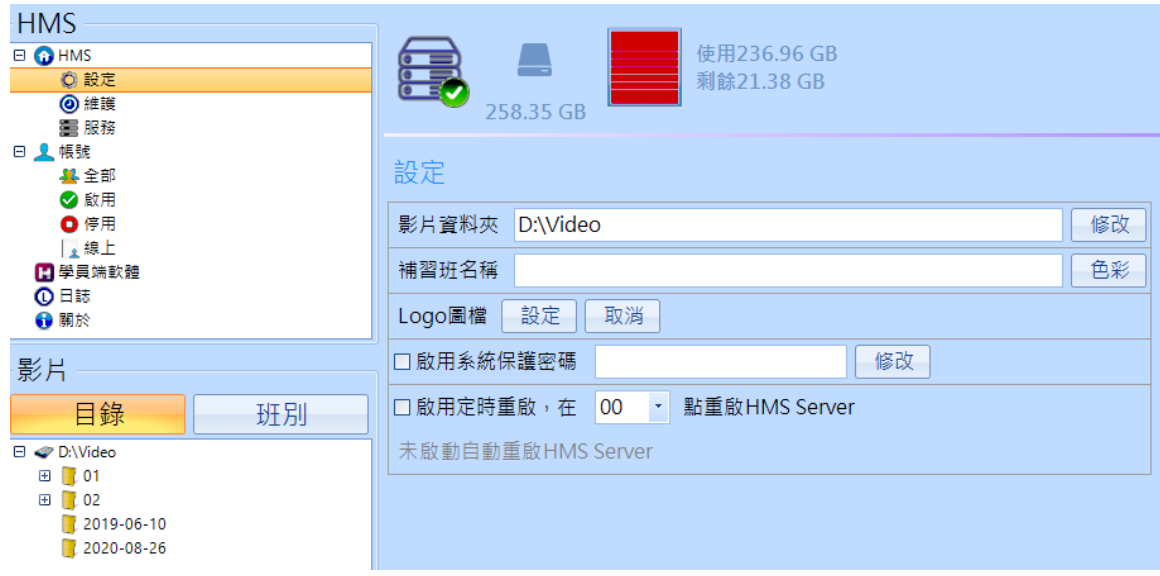

#### <span id="page-15-0"></span>2.3 维护功能

备份或还原系统设定值,此功能仅备份系统设定不会备份账号设定。

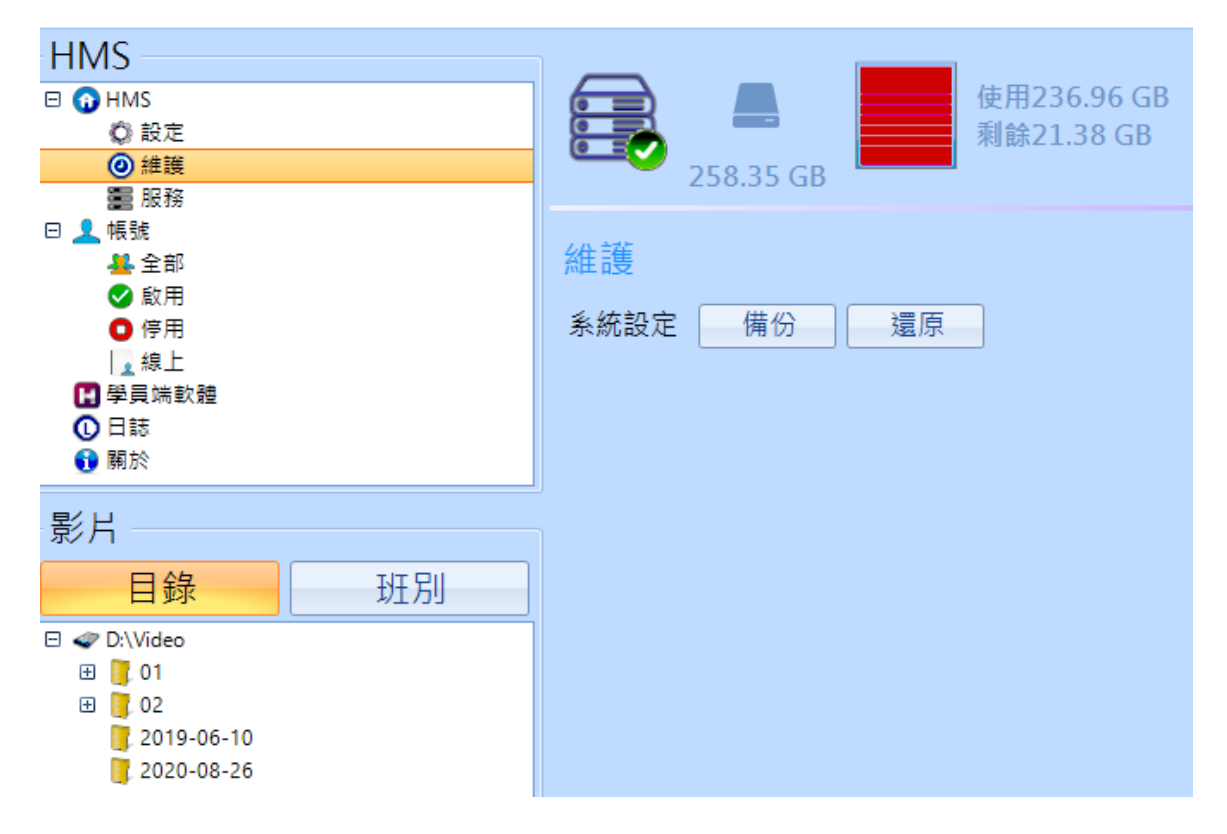

## <span id="page-16-0"></span>2.4 服务功能

在服务功能中,可以得到目前所使用的对外实体网络地址以及通讯端口 9000 与 9001 的运作状 况

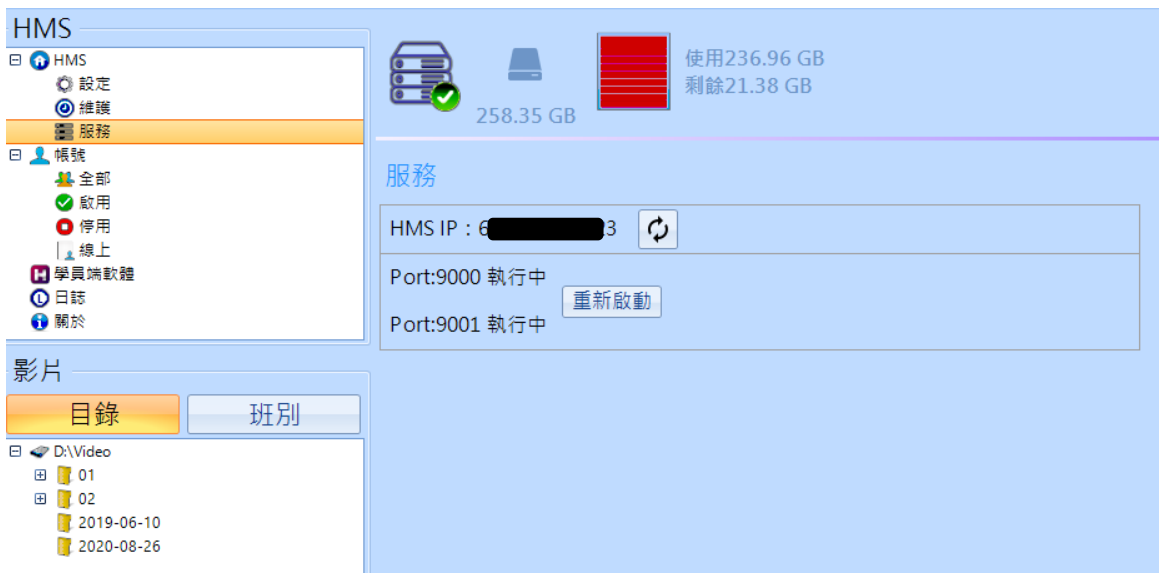

#### <span id="page-17-0"></span>2.5 账号设定

在账号功能页面,可以新增,删除,修改,导出账号以及汇入账号功能。

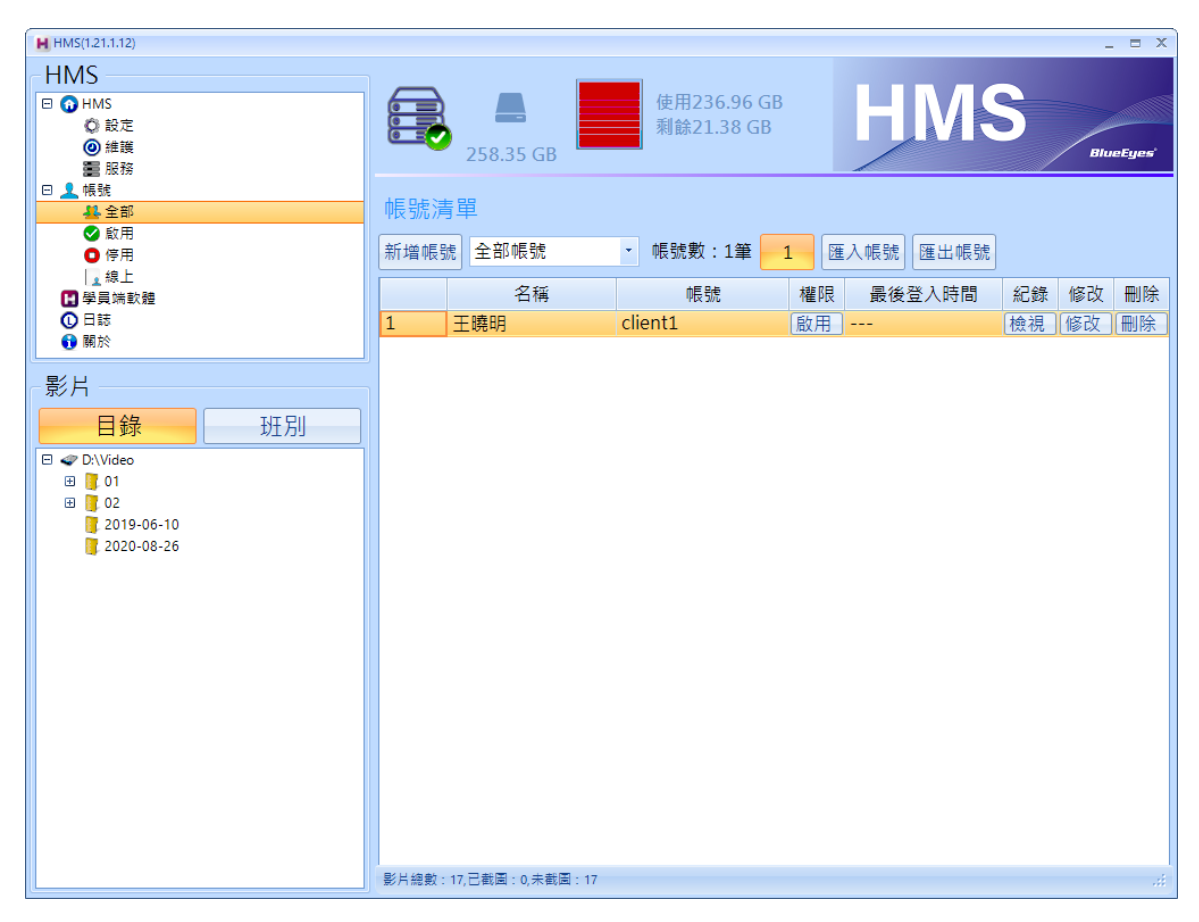

点击新增账号,输入账号,密码以及学员名称。请注意密码有大小写分别。

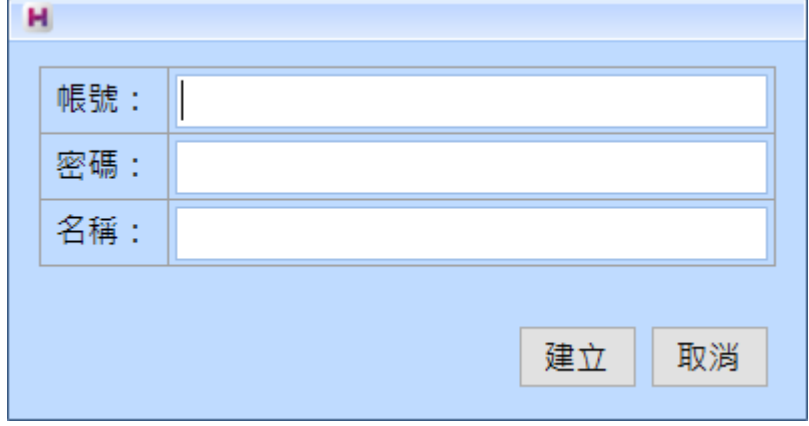

#### <span id="page-17-1"></span>2.6 学员端软件

点击学员端软件,出现下载链接,可复制连结通知学员下载。

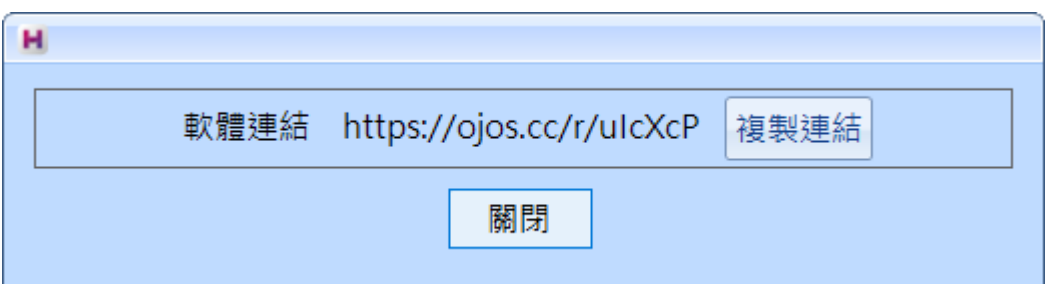

## <span id="page-18-0"></span>2.7 日志

点击日志,显示程序运作纪录。

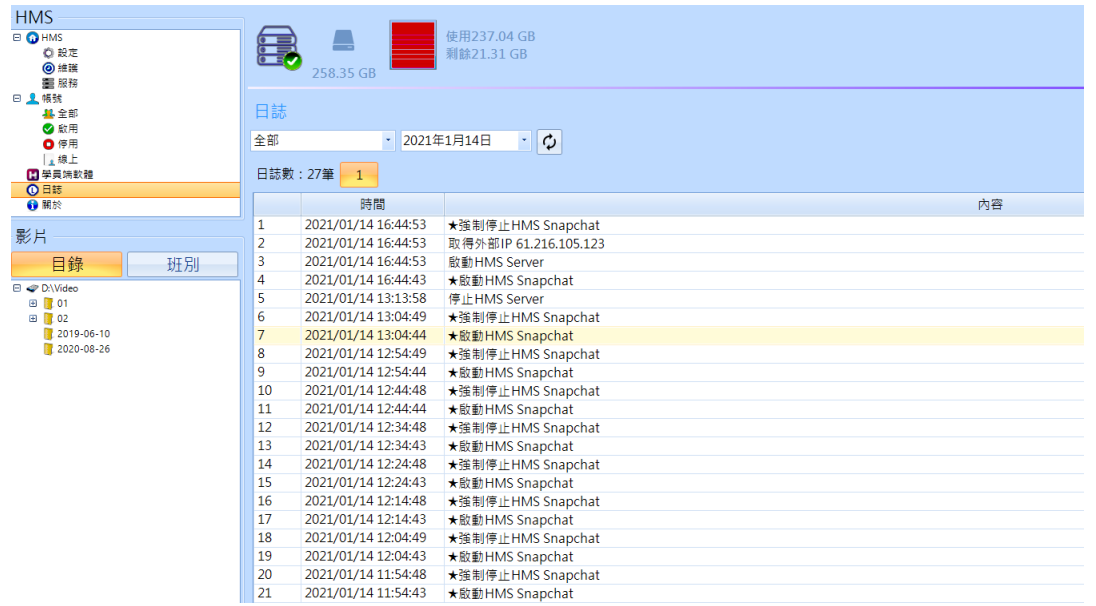

## <span id="page-19-0"></span>3. 网络设定

## <span id="page-19-1"></span>3.1 Windows 防火墙设定

使用组合键 Win+I 开启系统设定,开启后点击网络和因特网选项。

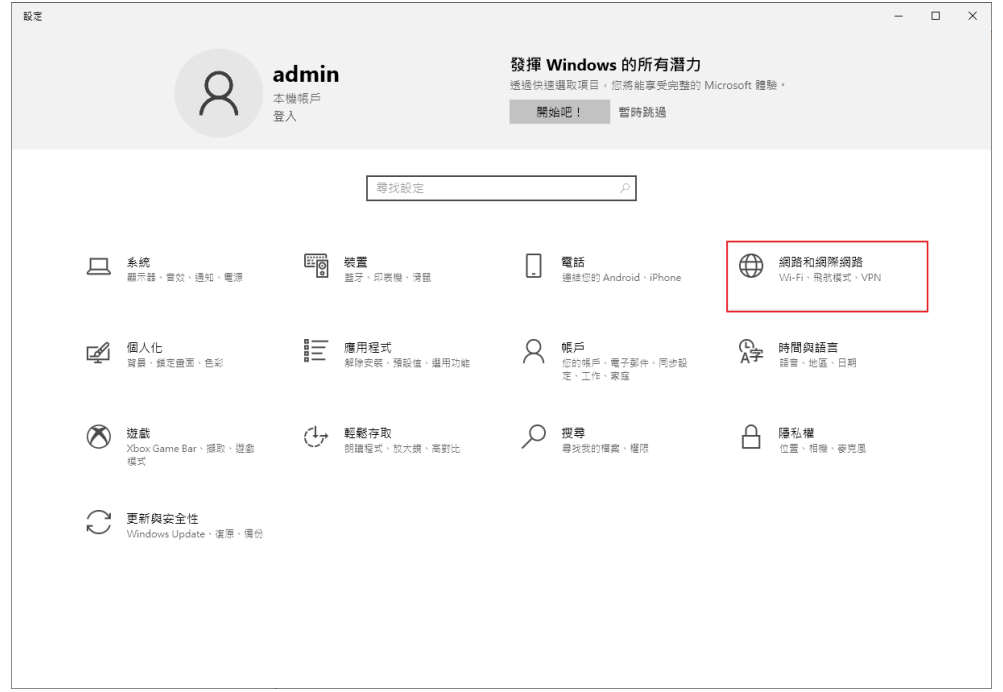

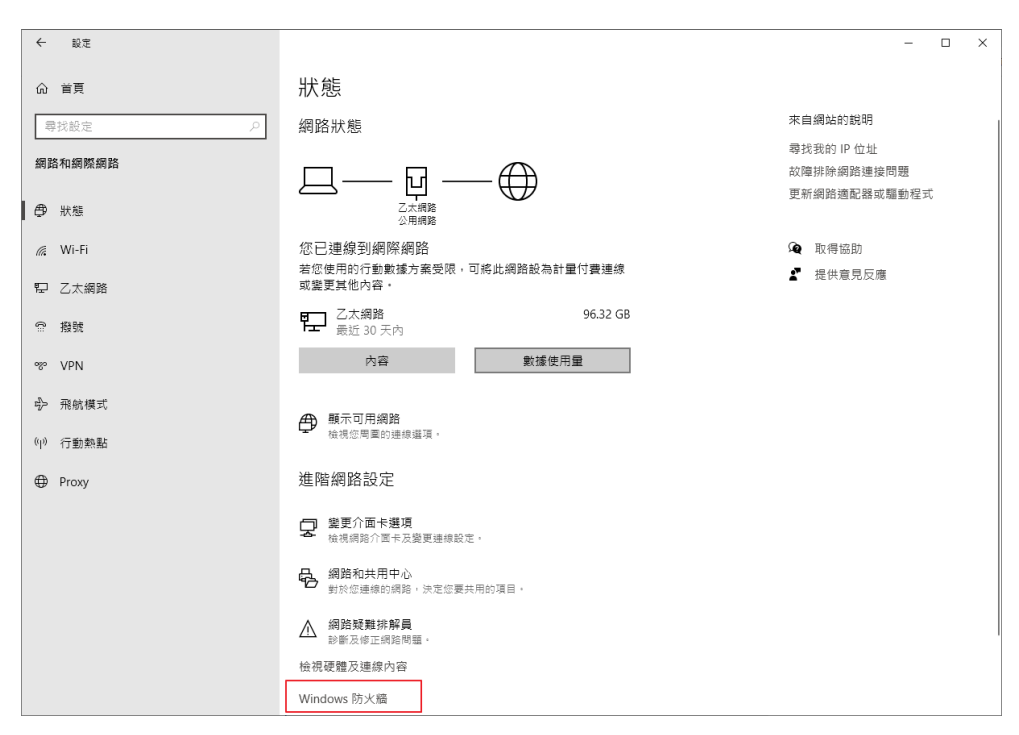

进入网络状态页面,点击 Windows 防火墙选项。

#### 进入防火墙设定页面,点击进阶设定。

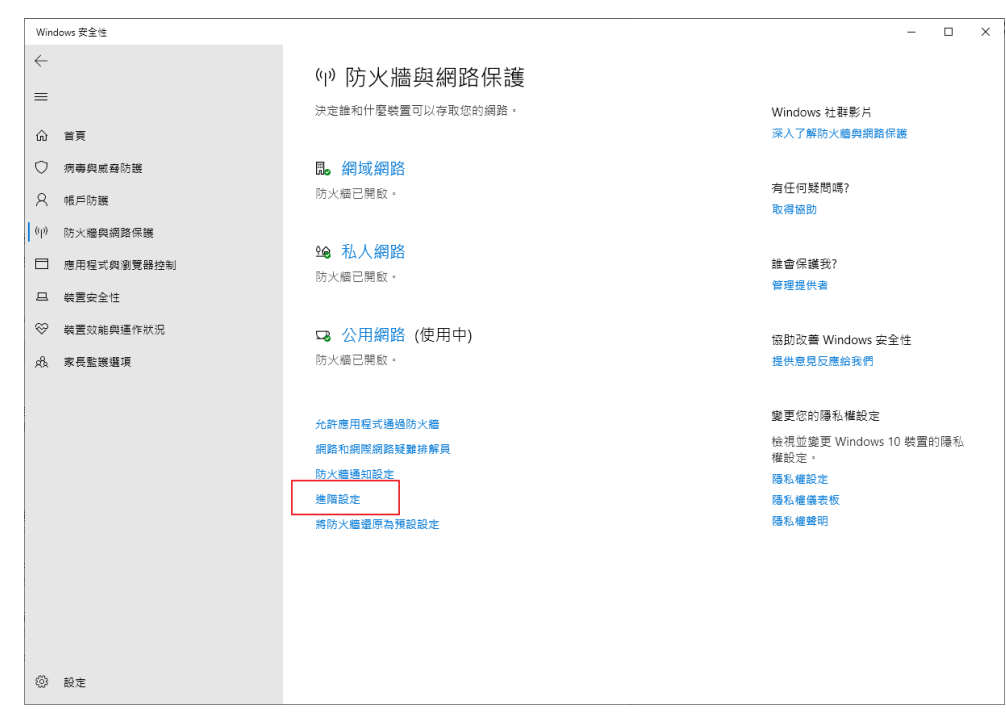

#### 开启进阶防火墙设定,点击左方的输出规则。

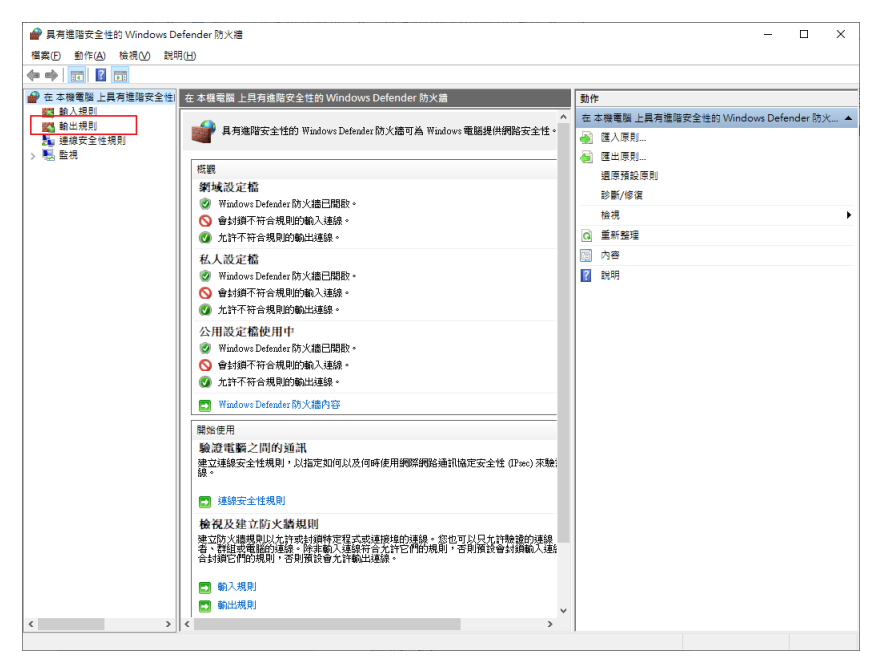

进入输出规则设定页面,点击右方新增规则。

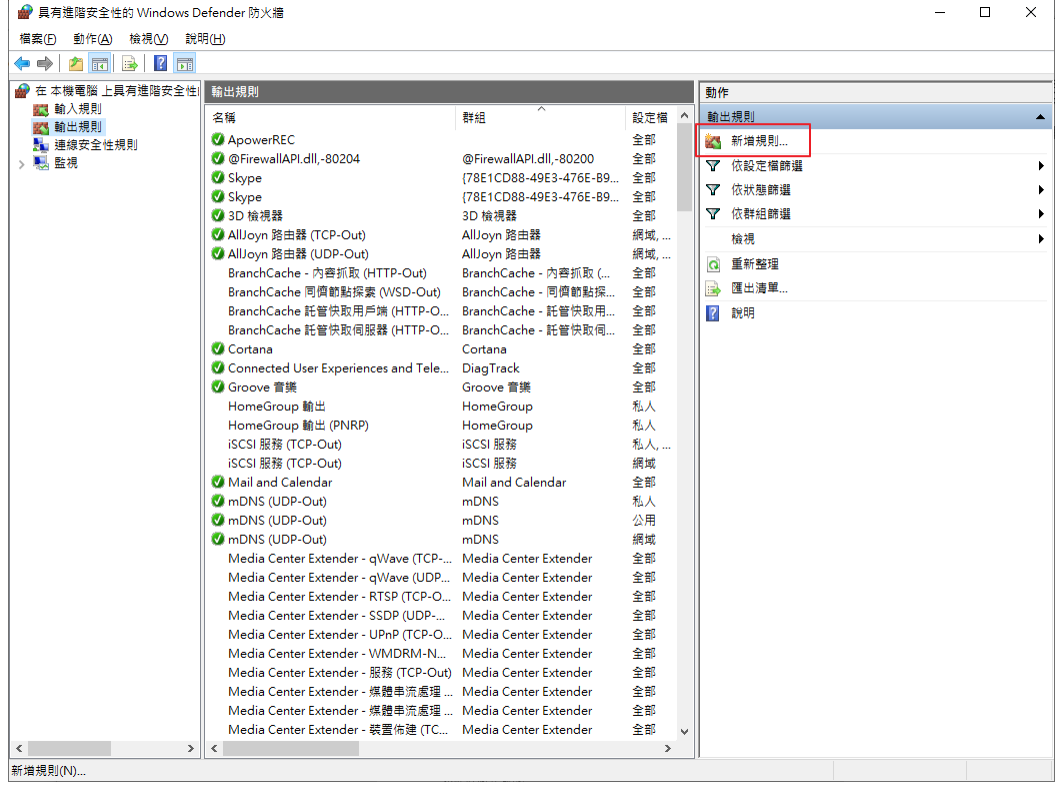

开启新增规则精灵,选择端口类型,按下一步继续设定。

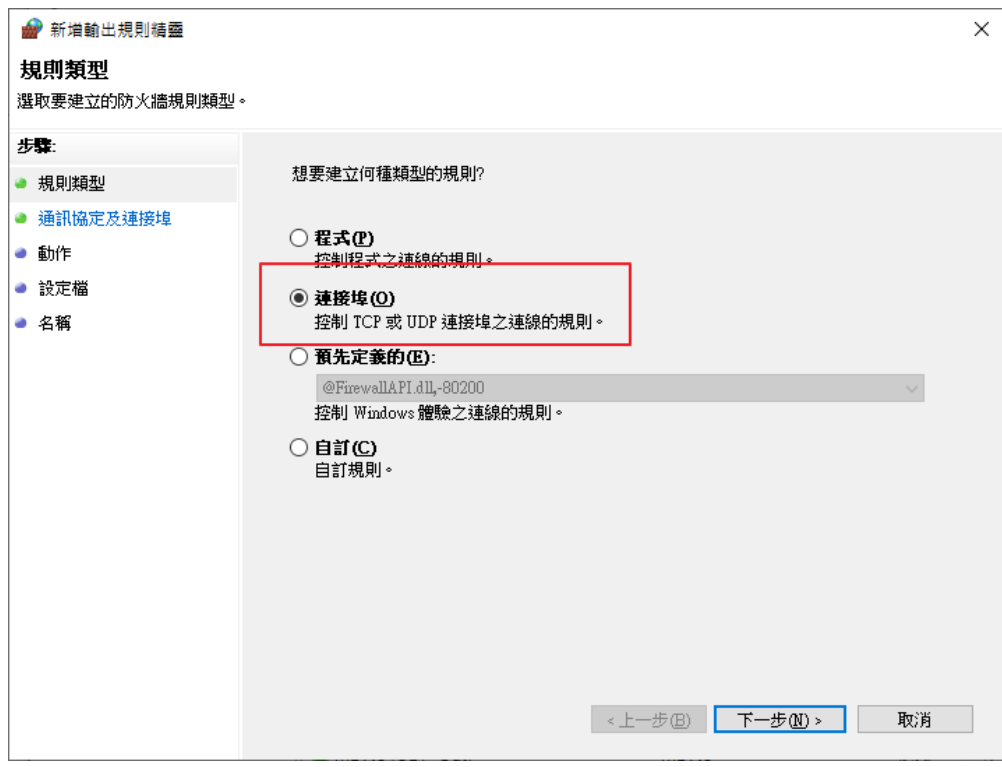

选择特定远程端口,设定 9000-9001。完成后按下一步继续。

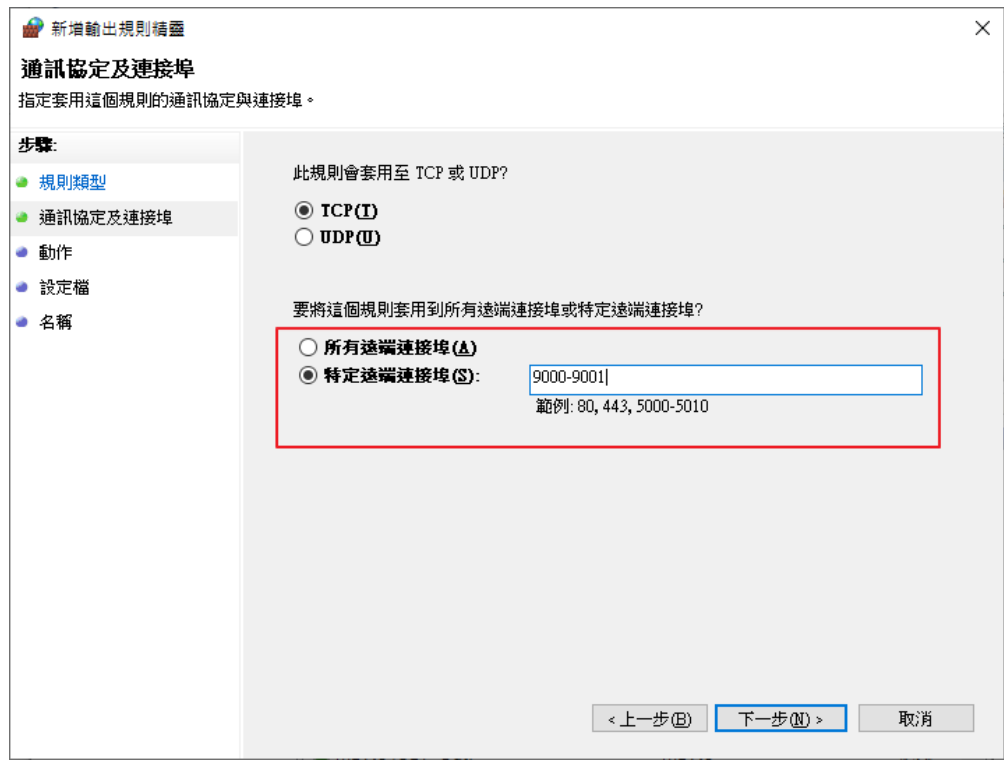

#### 选择允许联机,完成后按下一步继续。

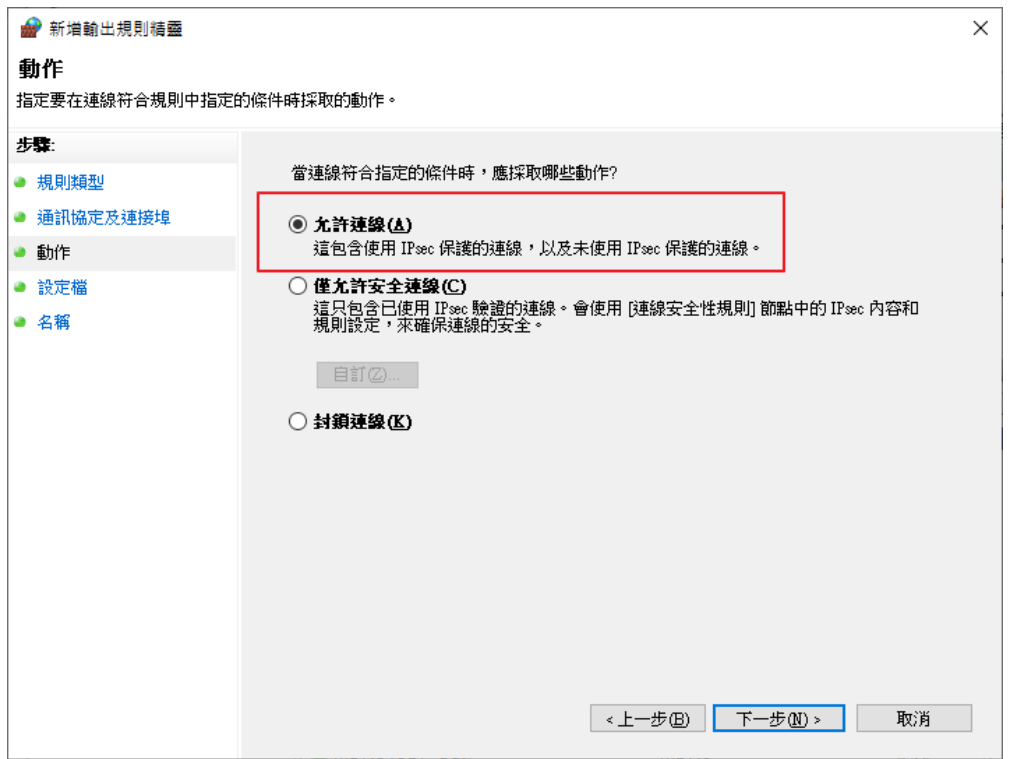

选择私人与公用,完成后按下一步继续。

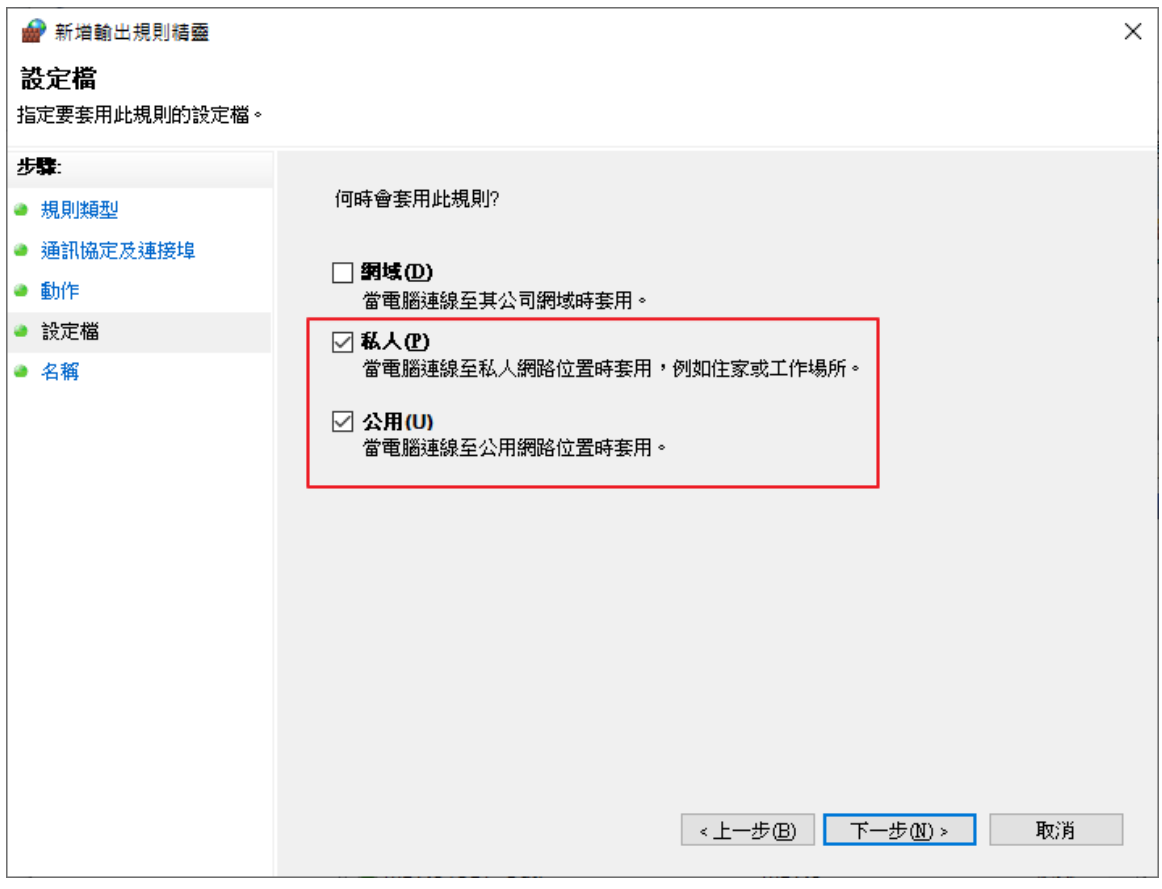

输入规则名称 HMS Server,按完成。

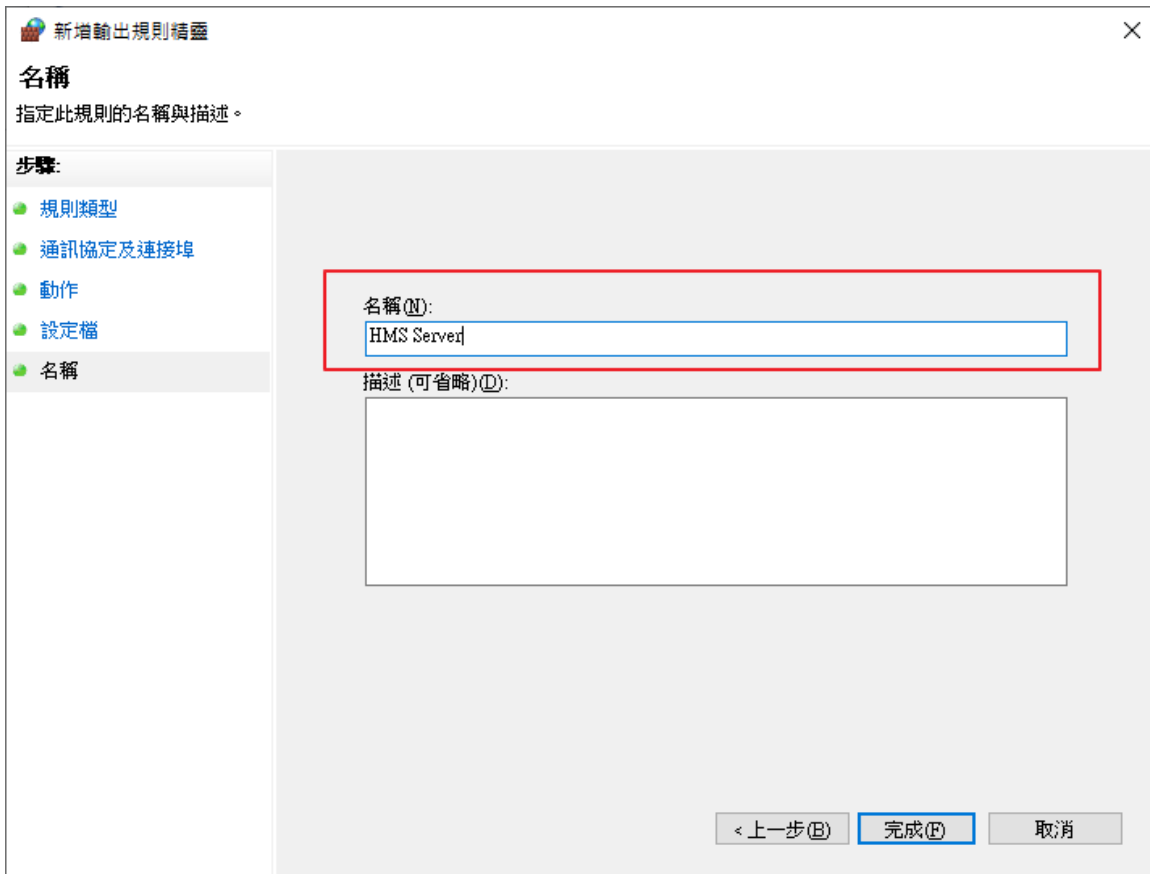

#### <span id="page-25-0"></span>3.2 防火墙虚拟服务器设定

市面上网络分享器品牌众多,以下以 ASUS RT-AC86U 这款为例进行设定说明。 登入分享器设定页面,进入外部网络(WAN)→选择虚拟服务器→启用虚拟服务器→点击新增配 置文件。

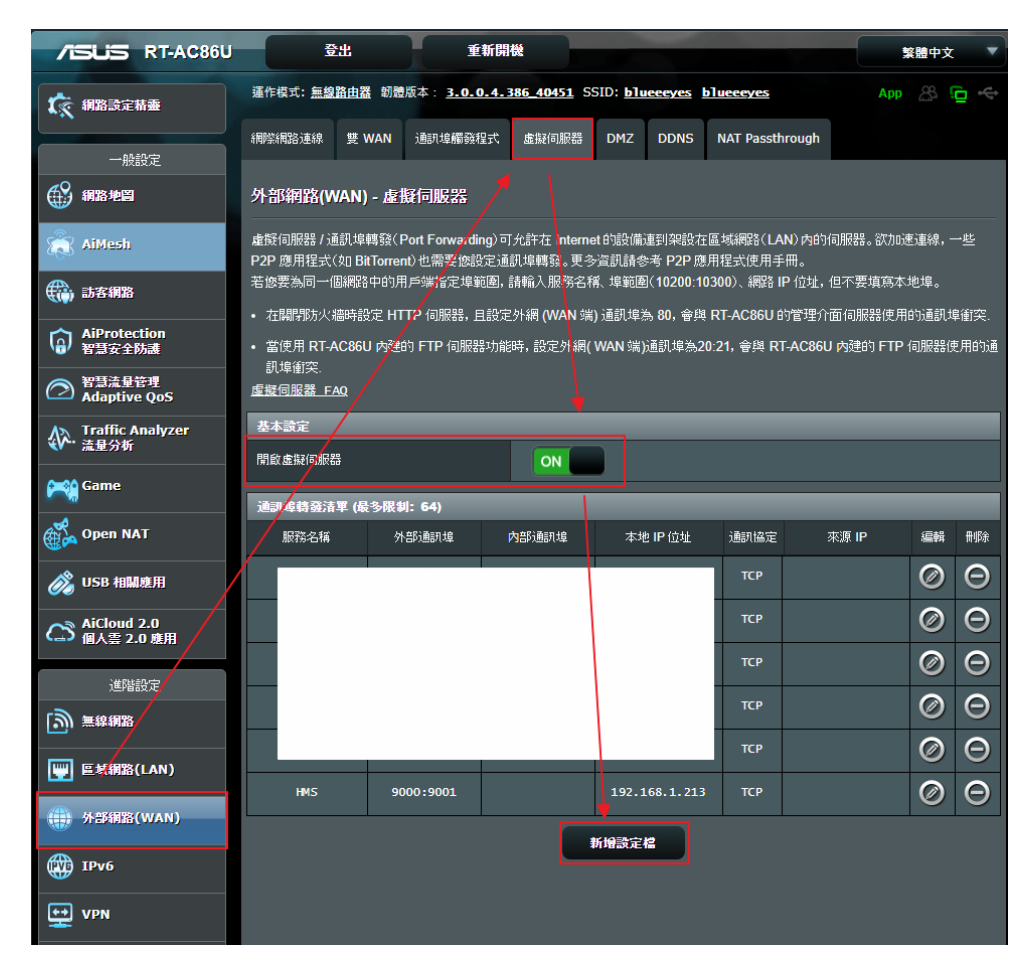

开启配置文件后,设定

服务名称: HMS

通讯协议: TCP

外部通讯端口:9000:9001

本地 IP 地址: 请设定 HMS Server 安装主机的 IP 地址。

请注意,通讯端口范围 9000~9001,各厂牌设定通讯端口范围规则可能不相同,请确认使用手册 或页面上的设定说明。

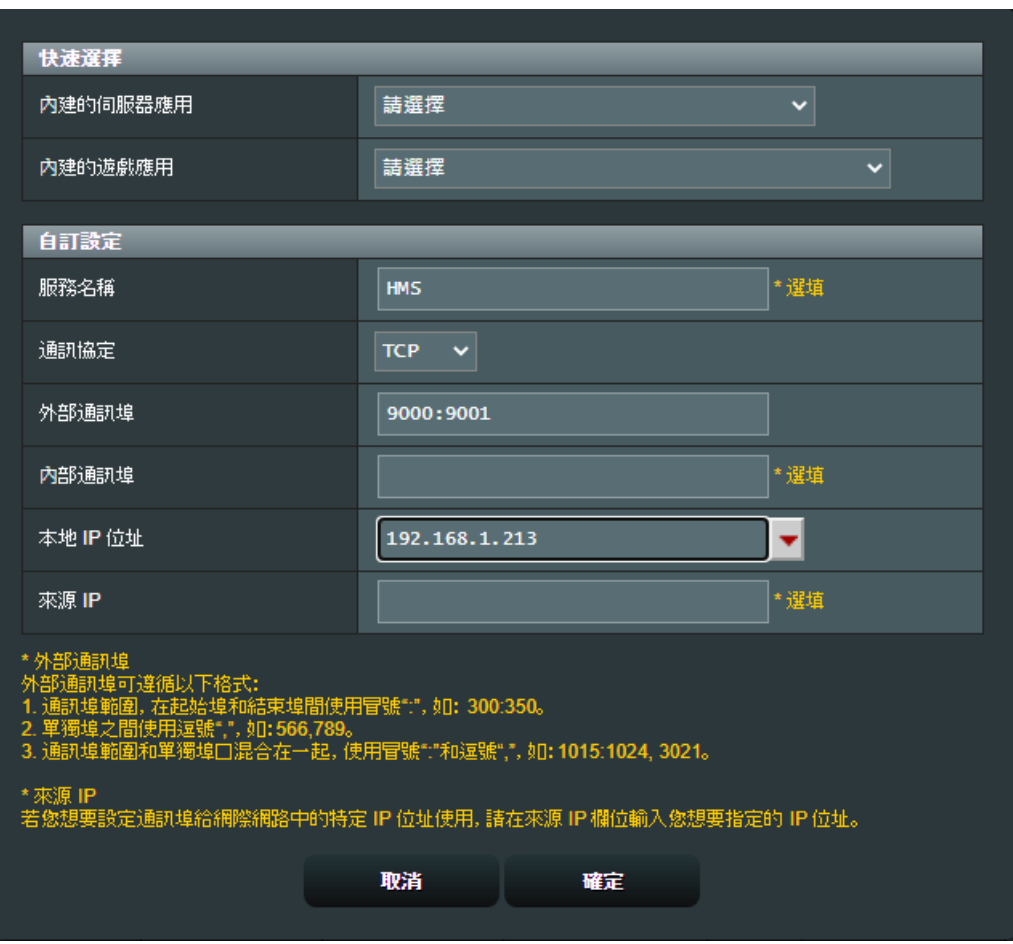

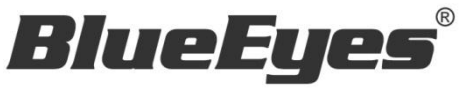

http://www.BlueEyes.com.tw

## 蓝眼科技客户服务中心

台湾 台中市文心路四段 200 号 7F-3 电话:+886 4 2297-0977

手册中的所有数据都是根据蓝眼标准测试方法测定,如有任何印刷错误或翻译上的误差,望广大使用者 谅解。本手册或产品设计与规格如有更改,恕不另行通知。手册中的画面用语、图示等与实际相比,可 能会有微小变化和差异,请以实际操作为准。

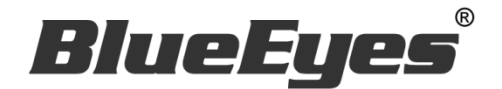

# HMS

# 在家补课学员端软件

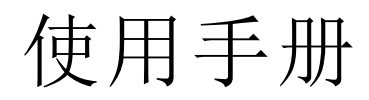

Version 20210115

**www.BlueEyes.com.tw**

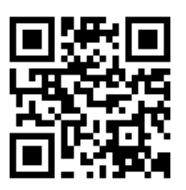

蓝眼科技集团 2008年 - The Telecom.com.com.com.twww.BlueEyes.com

# 使用手册

本手册适用于以下产品

□ 蓝眼 HMS 在家补课学员端软件

感谢您使用蓝眼科技的产品。

本手册将介绍蓝眼科技产品。在您开始使用产品前,建议您先阅读过本手册。

手册里的信息在出版前虽已被详细确认,实际产品规格仍将以出货时为准。蓝眼科技对本手 册中的内容无任何担保、宣告或暗示,以及其他特殊目的。除此之外,对本手册中所提到的 产品规格及信息仅供参考,内容亦可能会随时更新,恕不另行通知。本手册中所提的信息, 包括软件、韧体及硬件,若有任何错误,蓝眼科技没有义务为其担负任何责任。

任何产品规格或相关信息更新请您直接到蓝眼科技官方网站查询,本公司将不另行通知。若 您想获得蓝眼科技最新产品讯息、使用手册、韧体,或对蓝眼科技产品有任何疑问,请您联 络当地供货商或到蓝眼科技官方网站取得相关讯息。

本手册的内容非经蓝眼科技以书面方式同意,不得擅自拷贝或使用本手册中的内容,或以其 他方式改变本手册的数据及发行。

本手册相关产品内容归 蓝眼科技 版权所有

蓝眼科技集团

地址:404 台湾台中市北区文心路四段 200 号 7 楼之 3 电话:+886 4 2297-0977 / +886 982 842-977 传真:+886 4 2297-0957 E-mail: [support@blueeyes.com.tw](mailto:support@blueeyes.com.tw) 网站:www.BlueEyes.com.tw

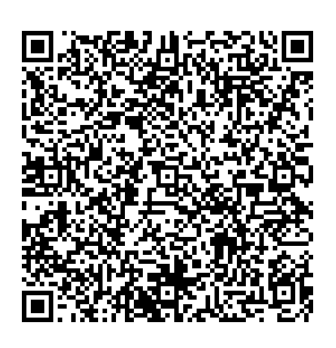

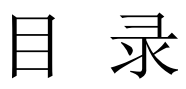

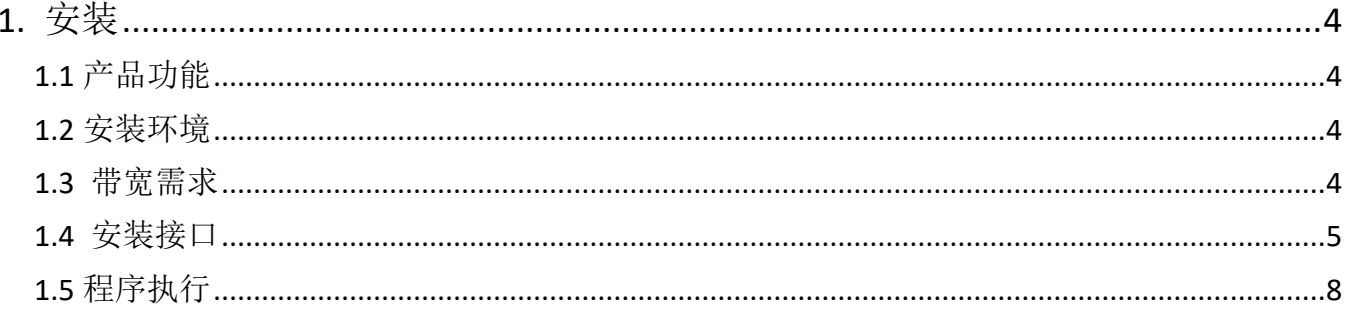

## <span id="page-31-0"></span>1. 安装

<span id="page-31-1"></span>1.1 产品功能

HMS 学员端软件产品功能如下:

 学生在家使用 Windows 计算机,安装免费的 HMS 学员端软件,输入补习班计算机的 IP 地址,接着输入学员自己的账号密码,学生立刻联机补课与学习。

<span id="page-31-2"></span>1.2 安装环境

HMS 学员端软件必须安装需求如下:

- Microsoft Windows 10 64 位操作系统上安装执行
- .NET Framework 4 以上版本

<span id="page-31-3"></span>1.3 带宽需求

客户端所需的下载带宽大约是 4~5Mb。两倍速播放约是正常播放的两倍带宽。

#### <span id="page-32-0"></span>1.4 安装接口

请先下载 HMS 学员端软件。

【步骤一】解压缩 HMSClient.zip 档案,进入文件夹,点击 Setup(.exe)执行档。

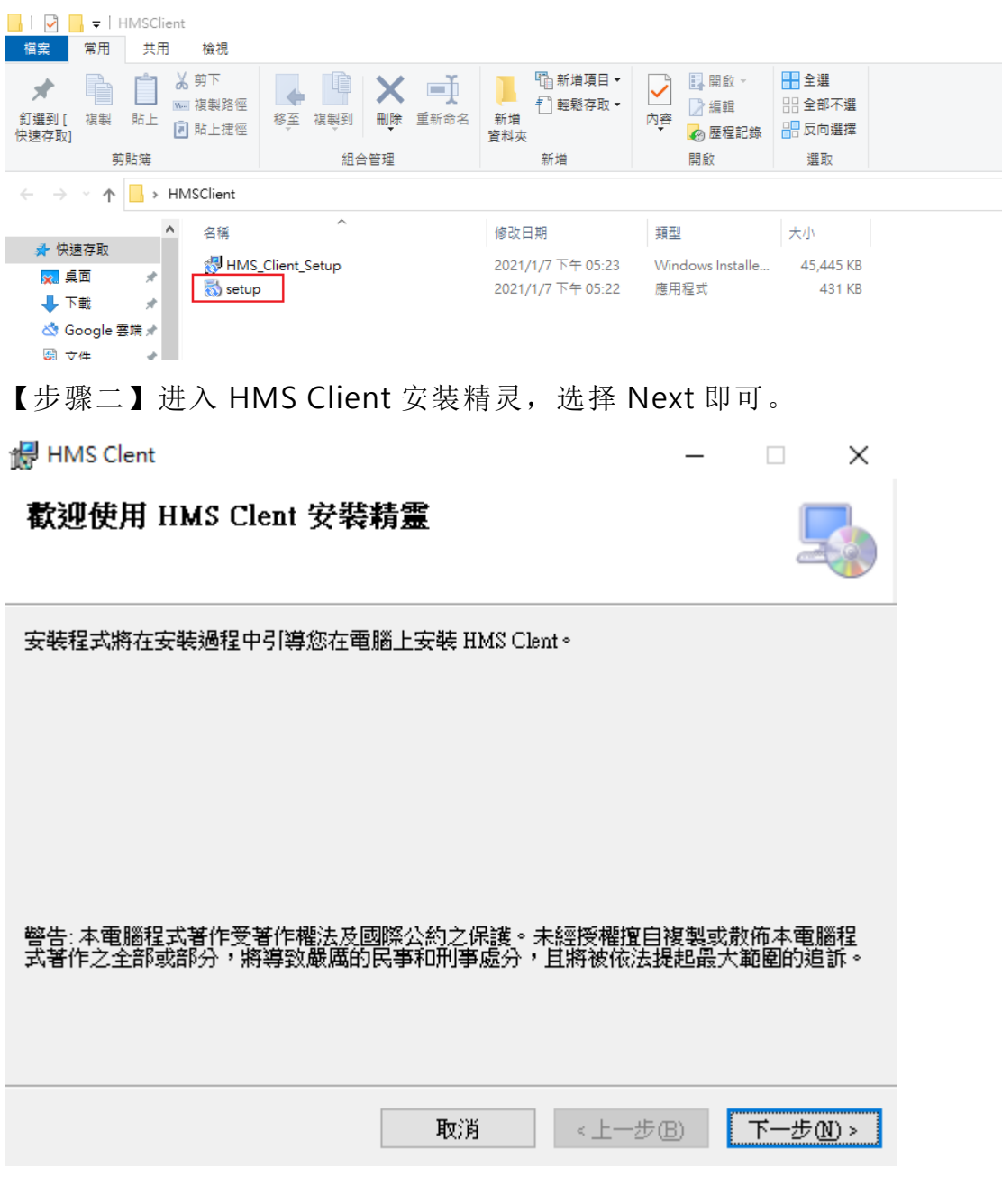

【步骤三】阅读许可协议,接受条款请单击我同意,再按下一步继续安装。

de HMS Clent

#### 授權合約

 $\Box$   $\times$ 

 $\overline{\phantom{0}}$ 

請花一點時間閱讀授權合約。如果您接受以下的條款,請按一下 [我同意],再按 [下一步]。<br>否則請按 [取消]。

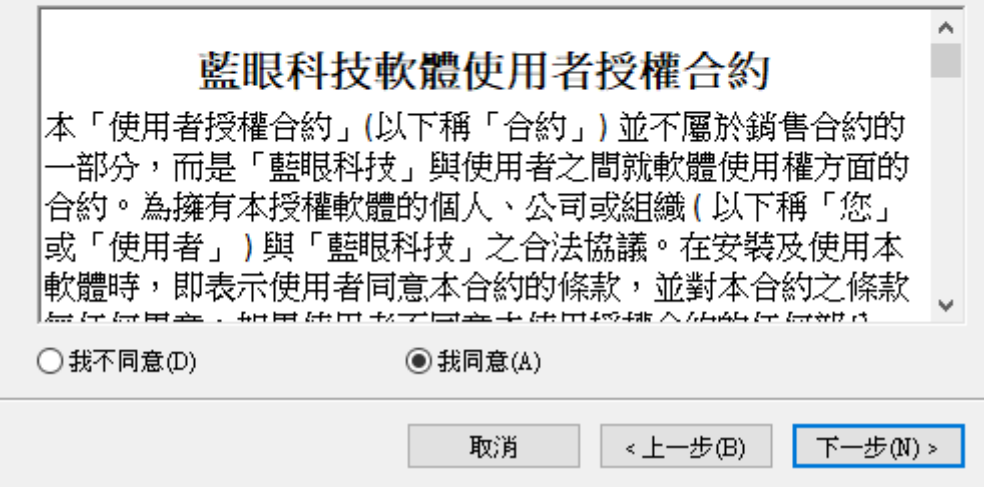

【失趣皿】选择安装立处本,确认后请按下一步继续

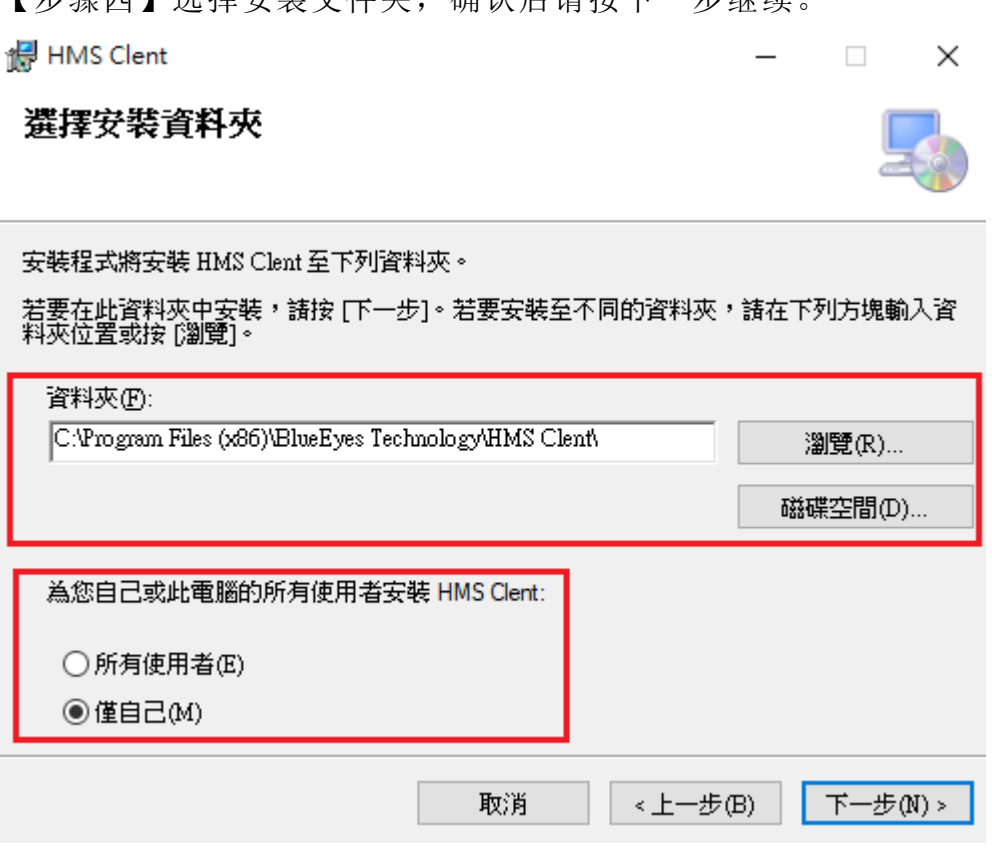

【步骤五】确认安装,完成后请按下一步开始进行安装。

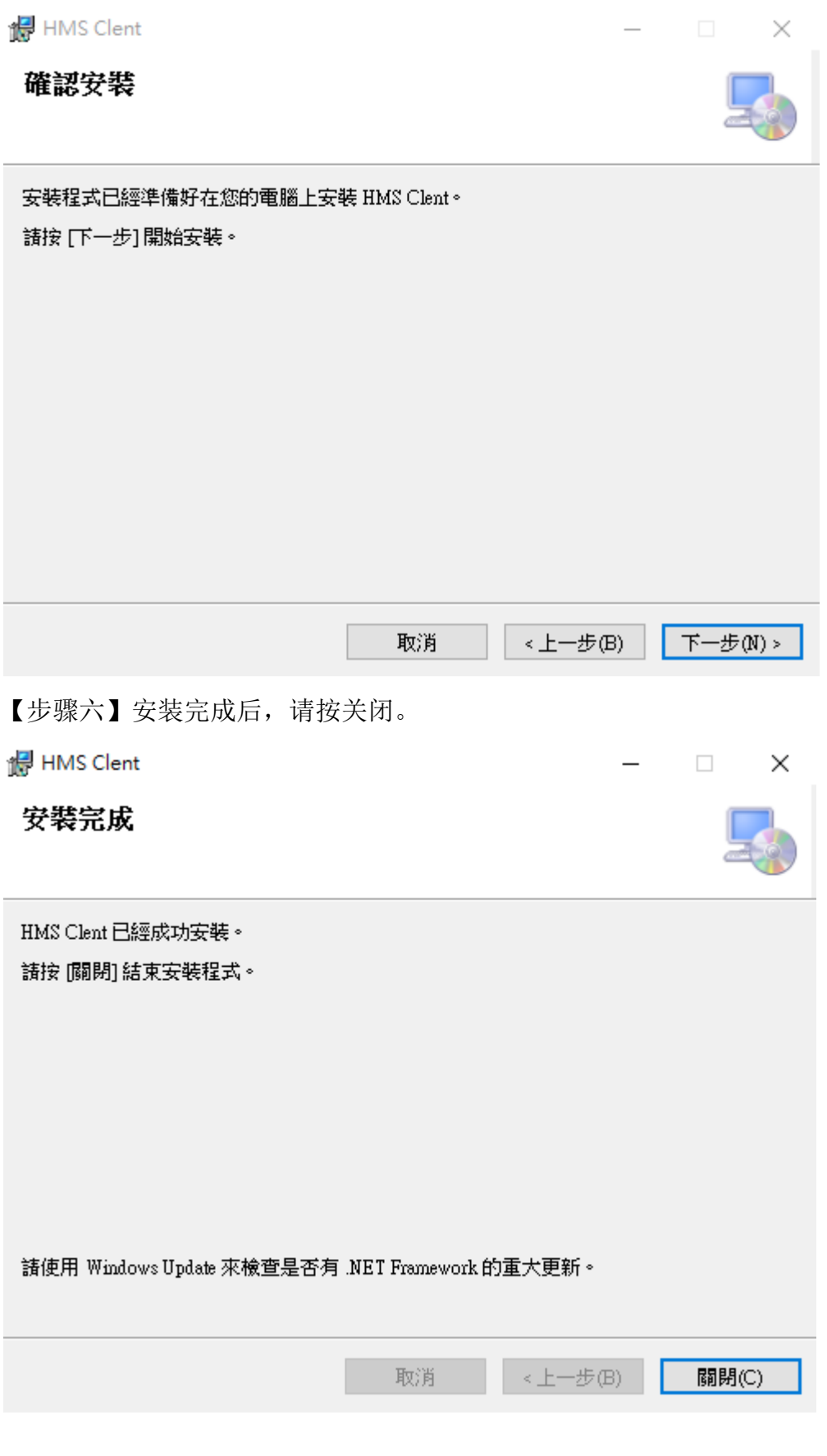

## <span id="page-35-0"></span>1.5 程序执行

安装完成后,请在桌面上执行 HMS 学员端软件快捷方式。

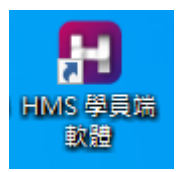

执行后请在 URL 内输入联机 IP 地址,完成后请按联机。

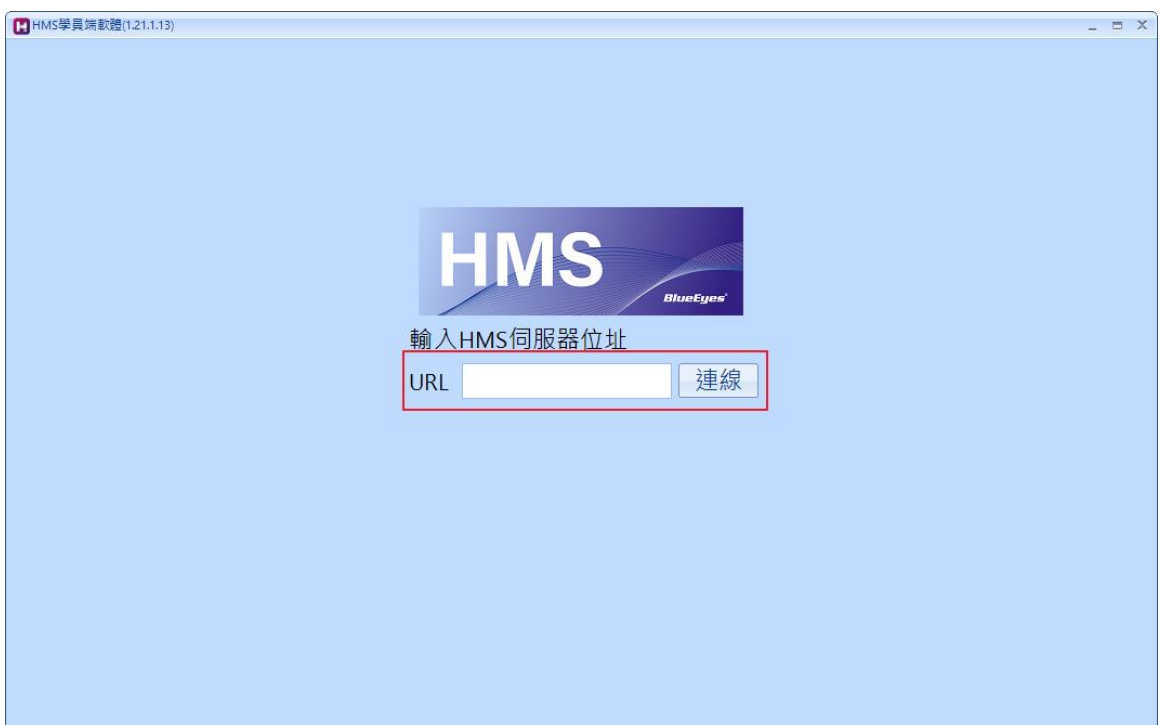

确认联机到服务器后,请输入账号与密码,输入完成请按登入。

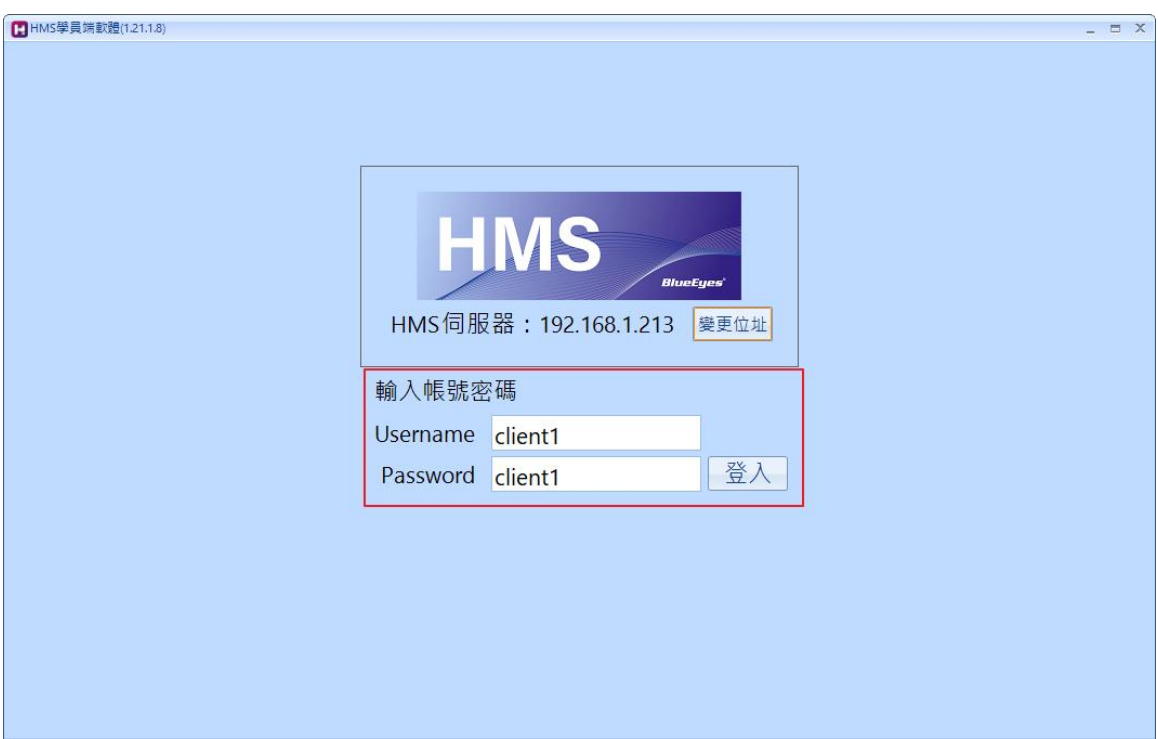

登入服务器后,左边可以看到班别清单。请点击您想看的影片所属班别。

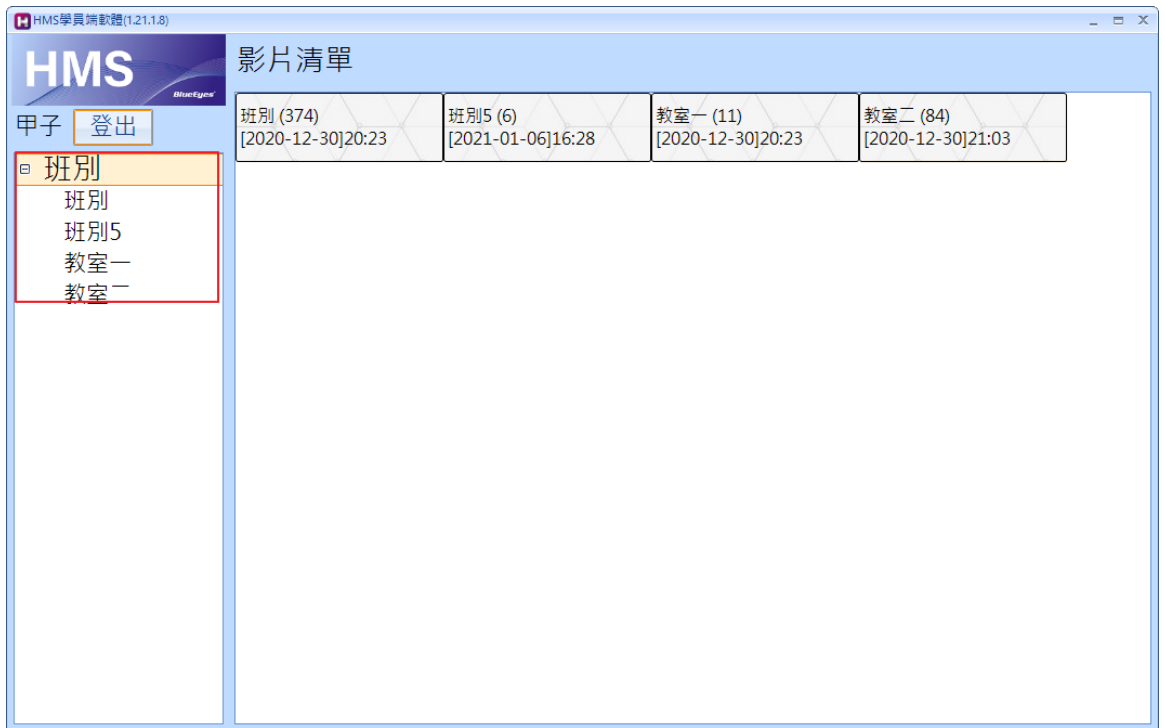

切换到班别后,在程序右边接口中,可以浏览影片清单。请双击想观看的影片。

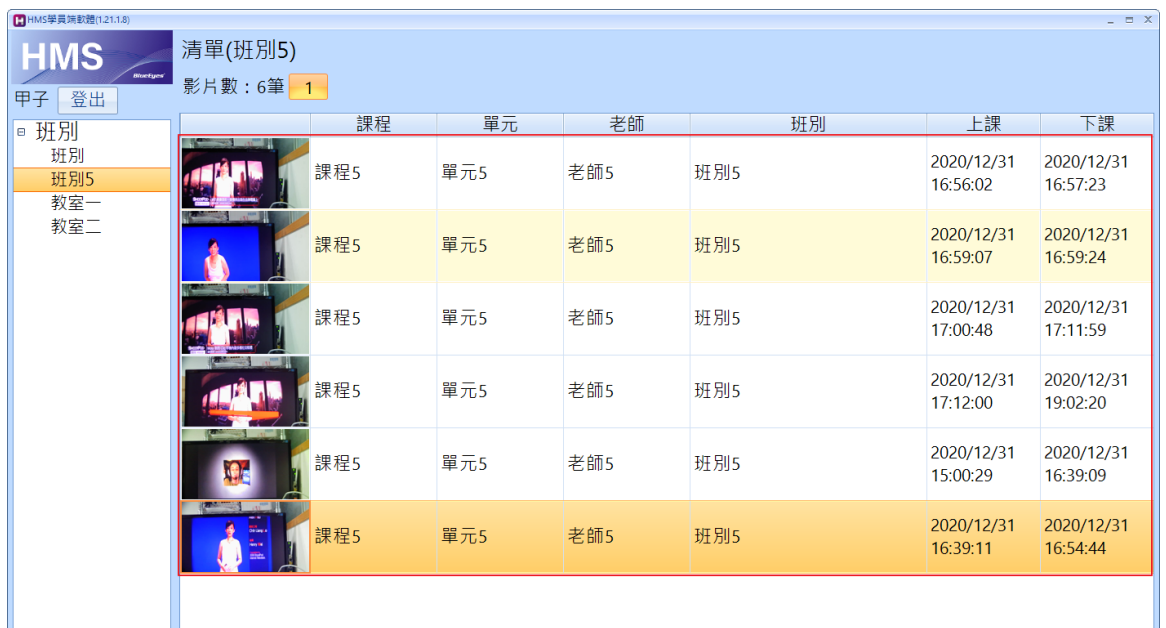

出现画面即可开始观看影片。影片上方显示课程信息,下方则是影片播放控制功能列。

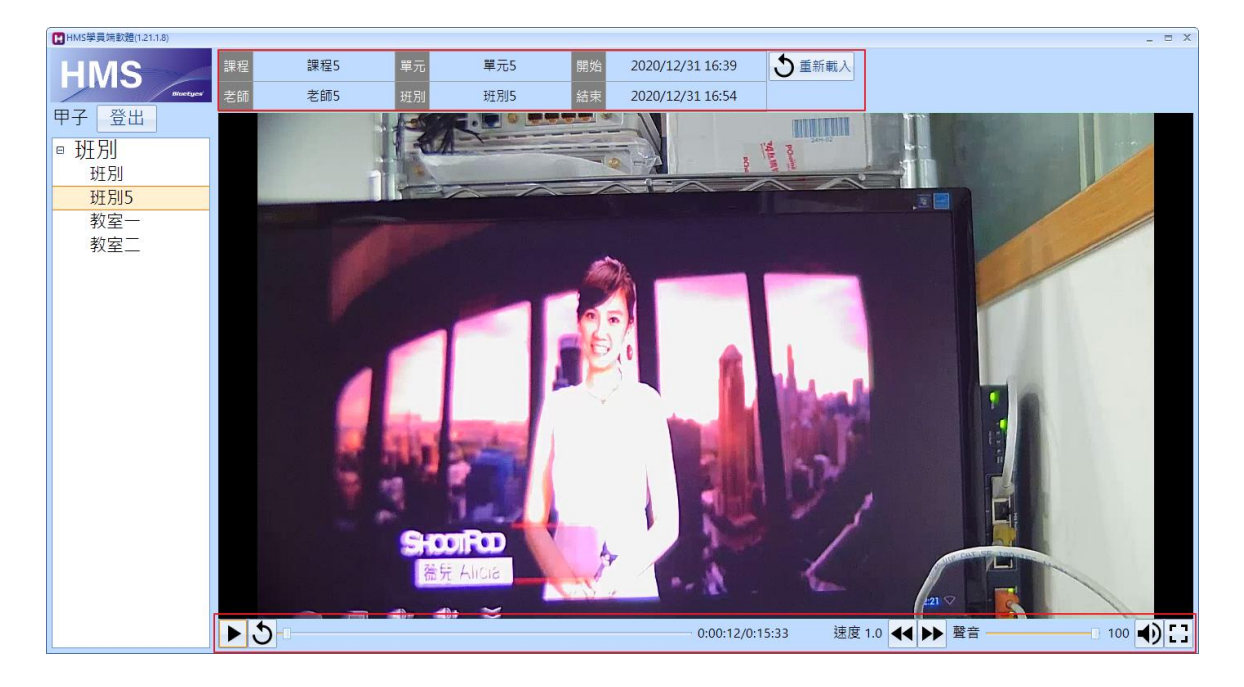

如果播放过程中出现画面停格,请按右上角重载。

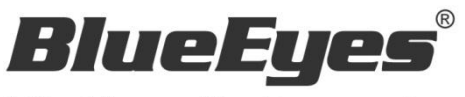

http://www.BlueEyes.com.tw

## 蓝眼科技客户服务中心

台湾 台中市文心路四段 200 号 7F-3 电话:+886 4 2297-0977

手册中的所有数据都是根据蓝眼标准测试方法测定,如有任何印刷错误或翻译上的误差,望广大使用者 谅解。本手册或产品设计与规格如有更改,恕不另行通知。手册中的画面用语、图示等与实际相比,可 能会有微小变化和差异,请以实际操作为准。